# 基隆市政府

# 所屬學校建置人事差勤資訊系統勞務採購案

# 一般使用者操作手冊

# 中華民國 110 年 05 月

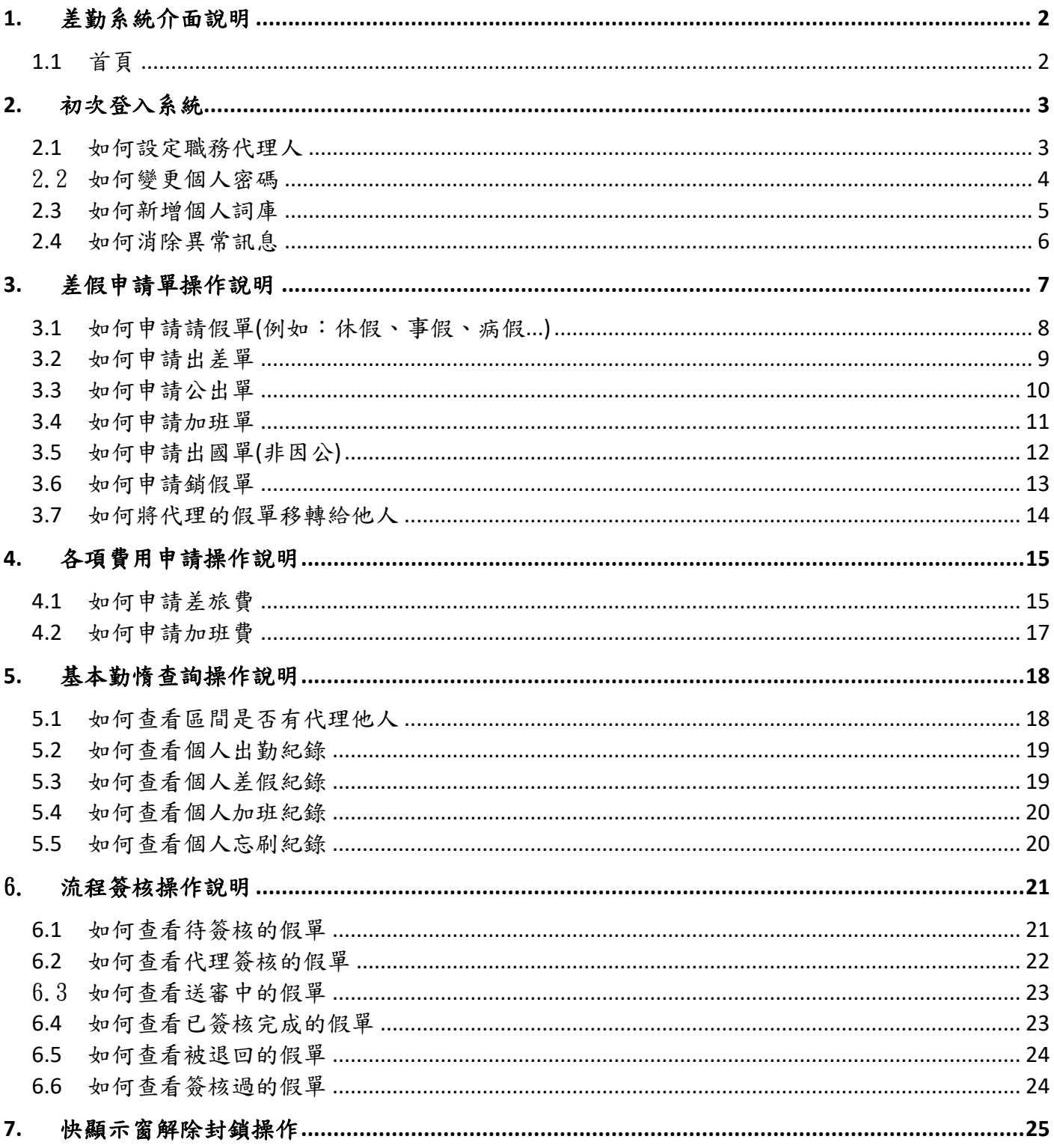

# <span id="page-2-0"></span>**1.** 差勤系統介面說明

# <span id="page-2-1"></span>**1.1** 首頁

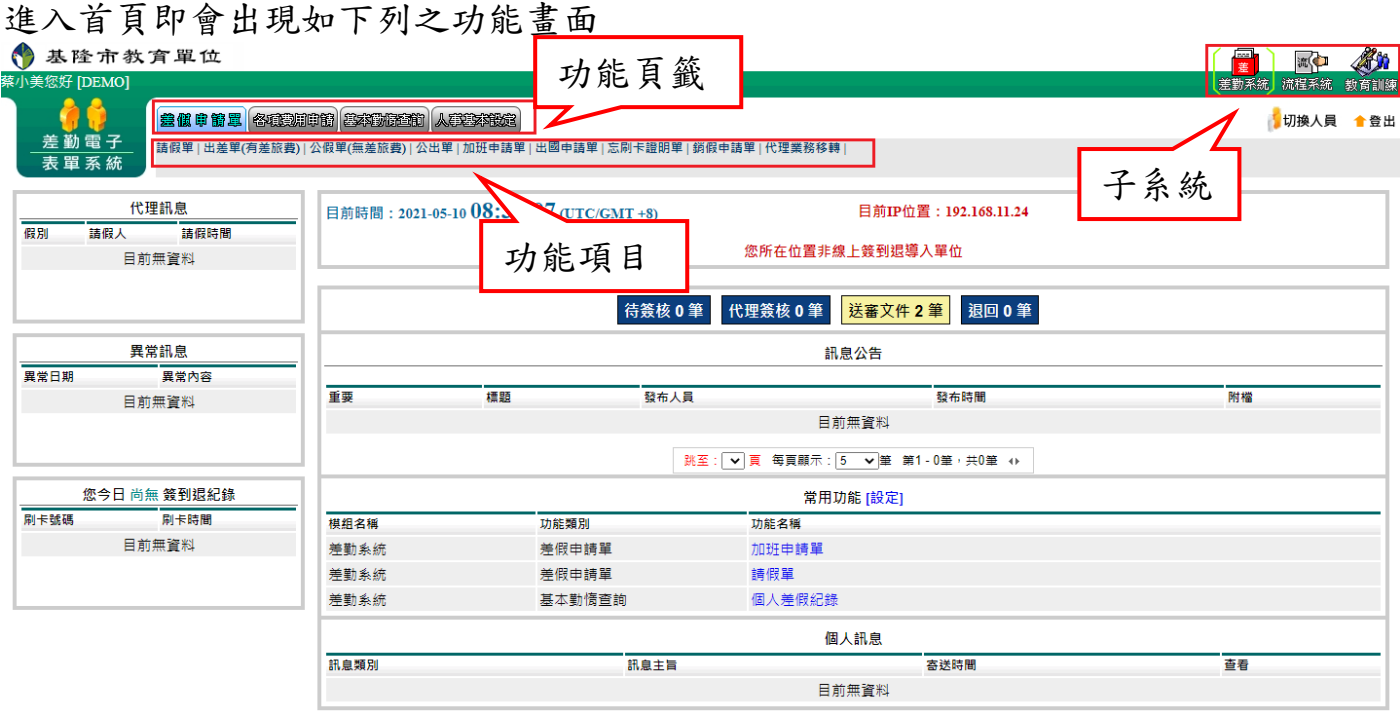

代理訊息:同仁請假找你代理,此欄位即顯示代理區間及請假人。 異常訊息:出勤如果有未刷卡或上班時數不符即會顯示當天異常訊息。 簽到退紀錄:當天有刷卡此欄位即顯示刷卡時間。 訊息公告:人事單位有公告訊息可在此查看。 常用功能:可將常用功能自行加入此欄位,方便快速點擊進入功能。

第 2 頁

# <span id="page-3-0"></span>**2.** 初次登入系統

### <span id="page-3-1"></span>**2.1** 如何設定職務代理人

1. 功能路徑:差勤系統 / 人事基本設定 / 職務代理設定。

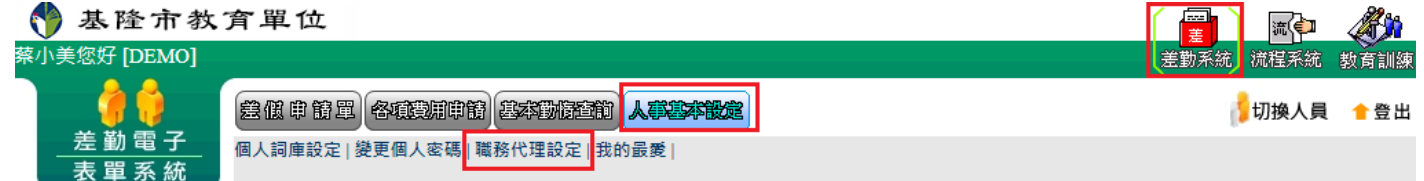

# 2. 點選「新增職代」。

### ■ 差勤系統/人事基本設定/職務代理設定 →

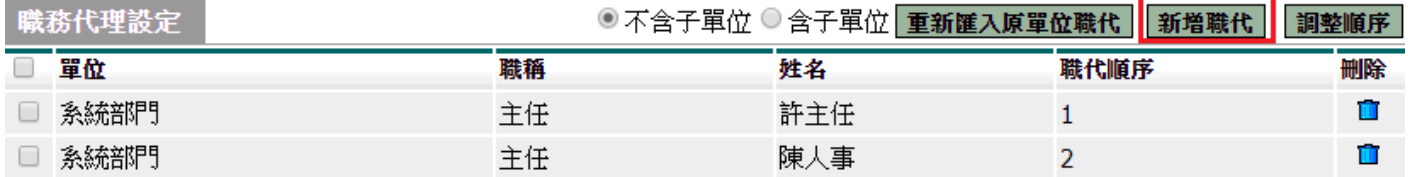

3. 點選「

# ■差勤系統 / 人事基本設定 / 職務代理設定 - 新增職代

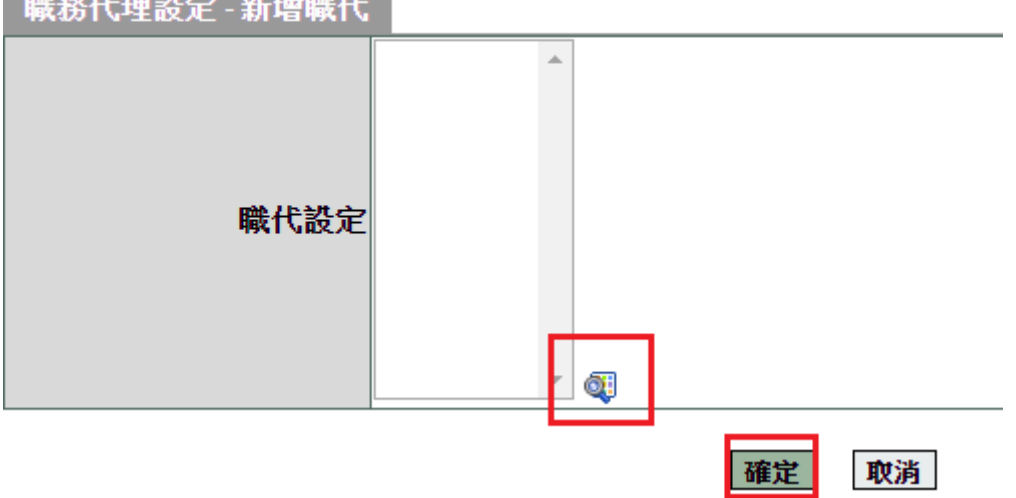

### 4. 確認您的職務代理人名單

可刪除代理人、新增代理人及調整代理人順序

- 差勤系統 / 人事基本設定 / 職務代理設定

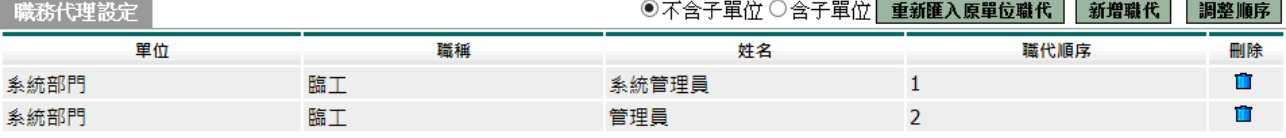

## <span id="page-4-0"></span>2.2 如何變更個人密碼

1. 功能路徑:差勤系統 / 人事基本設定 / 變更個人密碼。

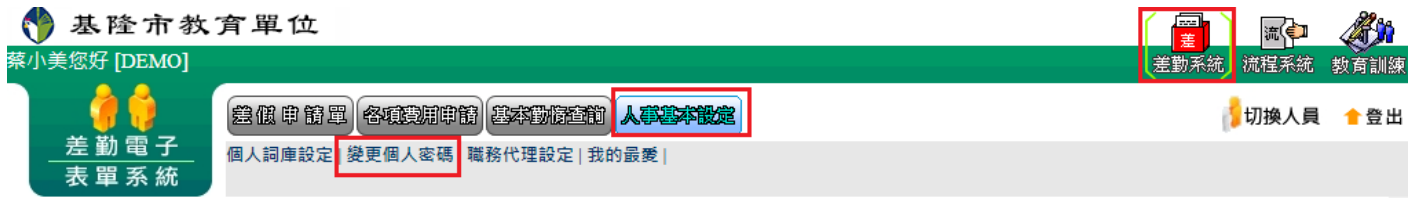

2. 依畫面上輸入舊密碼及兩次新密碼後,按下「

**變更個人密碼** 

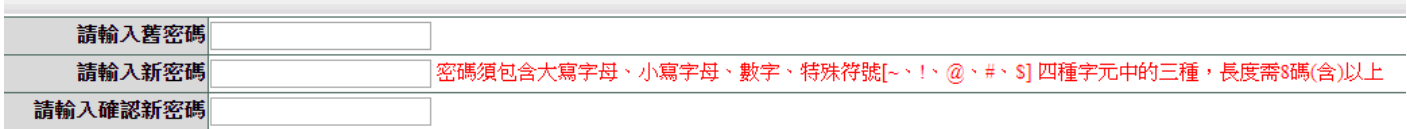

確定 重填

3. 當密碼變更完成,下次登入使用新密碼登入。

#### <span id="page-5-0"></span>**2.3** 如何新增個人詞庫

有常用請假之詞彙,此功能預先建立(請假時可直接選用)。

- 1. 功能路徑:差勤系統 / 人事基本設定 / 個人詞庫設定。 多基隆市教育單位 流 蔡小美您好 [DEMO] 差勤系統 流程系統 教育訓練 美俚中第三 各项规模的 美球形生的 人类学科技 切换人員 合登出 差勤電子 個人詞庫設定 變更個人密碼 | 職務代理設定 | 我的最愛 | 表單系統 2. 按下右上角「 新增詞庫 ■差勤系統/人事基本設定/個人詞庫設定 新增詞庫 個人詞庫設定 調庫名種 修改 删除 目前無資料 跳至: ▽ 頁 每頁顯示: 25 ▽ 筆 第1-0筆, 共0筆 → 3. 填入詞彙後再按下「 確定」, 即新增完成。 ■差勤系統/人事基本設定/個人詞庫設定 - 新增 個人詞庫設定 - 新增 休假 詞庫名稱 註:限100個字數 確定 取消
- 4. 新增完成。

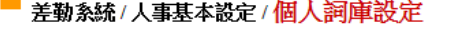

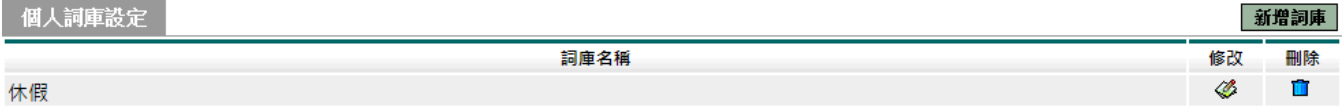

|跳至:1 ▽ 頁 毎頁顯示:25 ▽ 筆 第1-1筆・共1筆 ↔

5. 填寫假單事由時,即可點個人詞庫進入選擇。

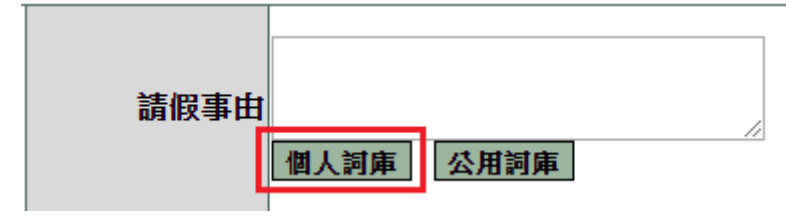

# <span id="page-6-0"></span>**2.4** 如何消除異常訊息

假設同仁今日早上 8 點到單位但是忘記刷卡而導致異常訊息出現。

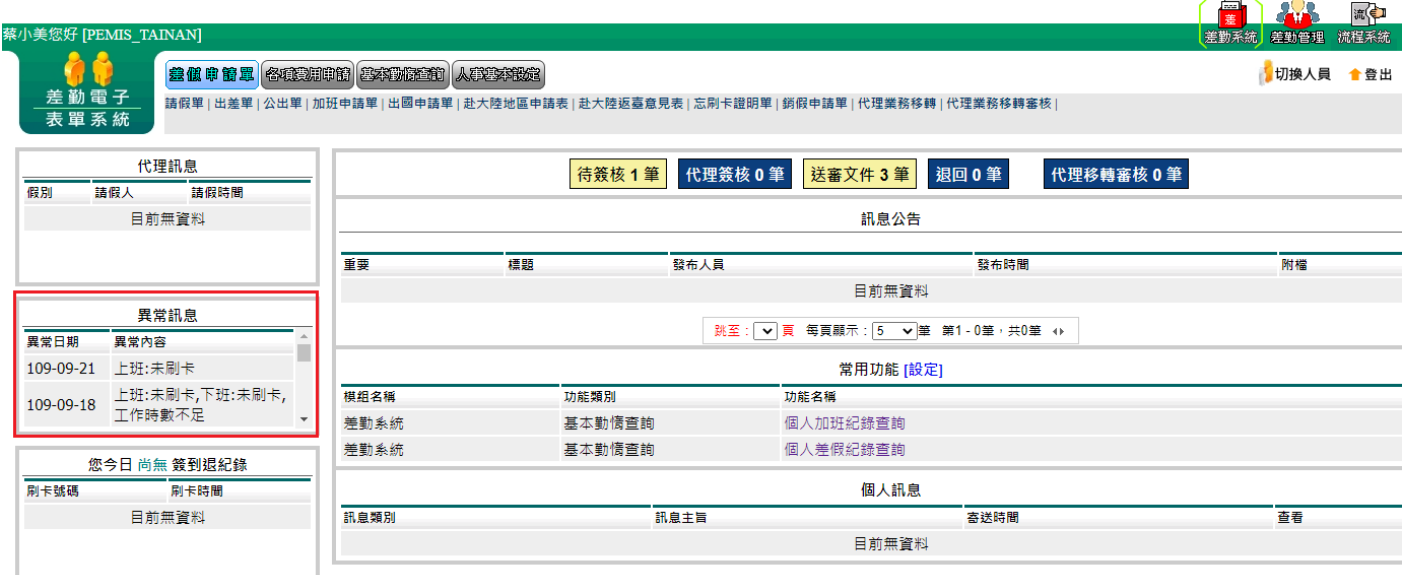

請至功能路徑:差勤系統 / 差假申請單 / 忘刷卡證明單。

依照畫面上各項目進行資料填寫,資料填寫完畢後按下「 **送出申請**」,進行流程關卡簽 核作業。

■ 差勤系統 / 差假申請單 / 忘刷卡證明單

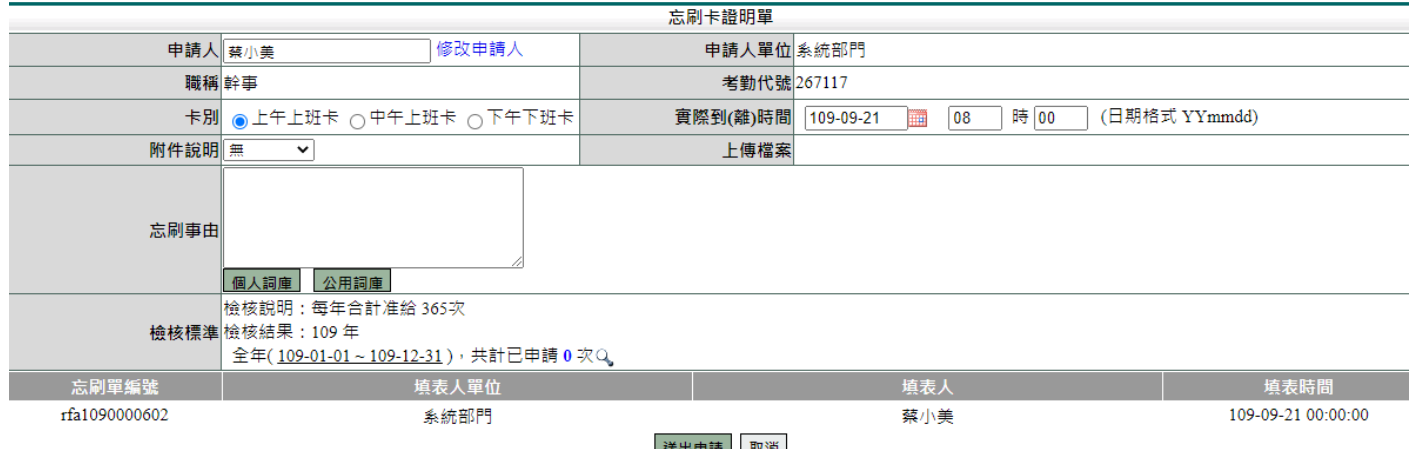

說明:忘刷卡證明單送出申請並跑完簽核流程,系統會自動消除您的異常訊息。

依各單位規定有申請次數上限。(若忘刷次數已達上限就要透過申請假單來消除異常訊 息)

# <span id="page-7-0"></span>**3.** 差假申請單操作說明

#### 基本圖示說明:

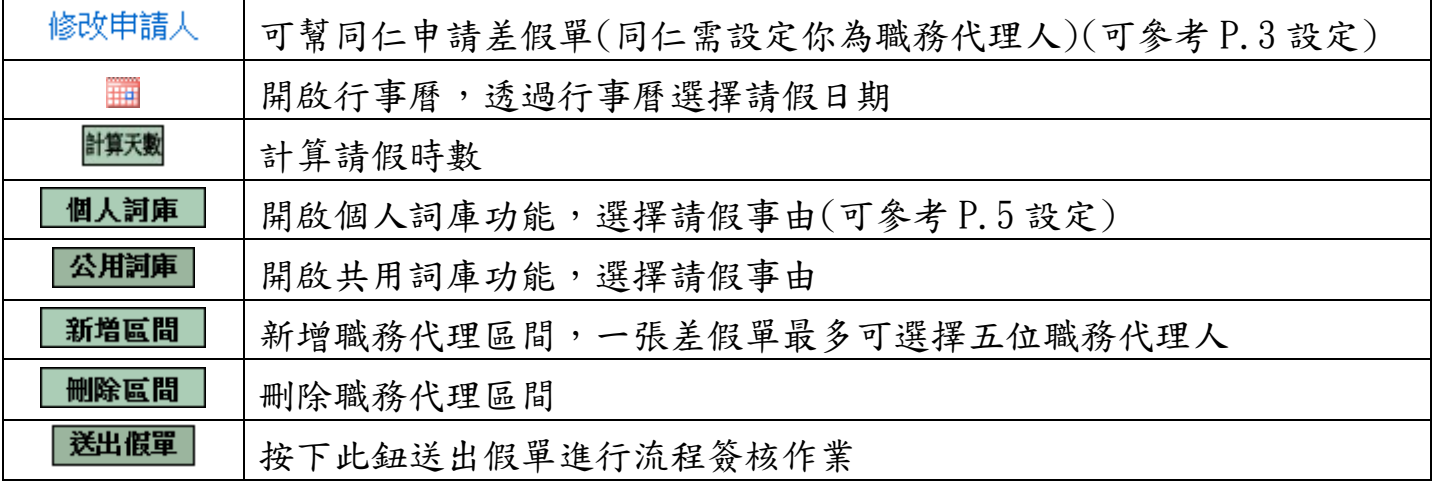

差假申請單包括:

1. 請假單、出差單、公假單、公出單、加班申請單、出國申請單、忘刷卡證明單、銷 假申請單、代理業務移轉等功能

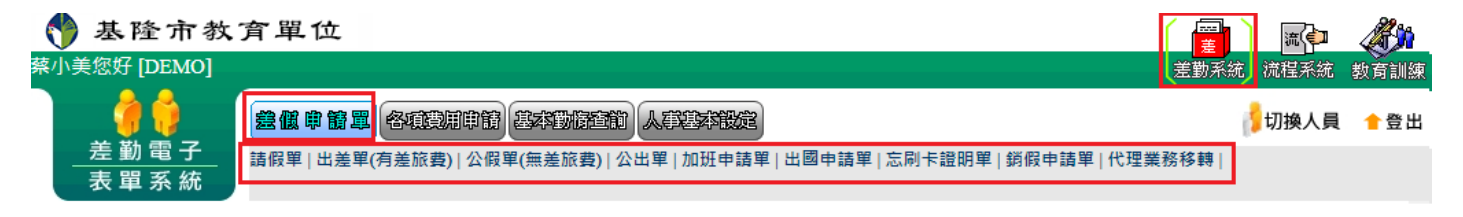

# <span id="page-8-0"></span>**3.1** 如何申請請假單**(**例如:休假、事假、病假**...)**

功能路徑:差勤系統 / 差假申請單 / 請假單。

依照畫面各項目進行資料填寫,資料填寫完畢後按下「 <mark>送出申請</mark> 」後,進行流程關卡 簽核作業。

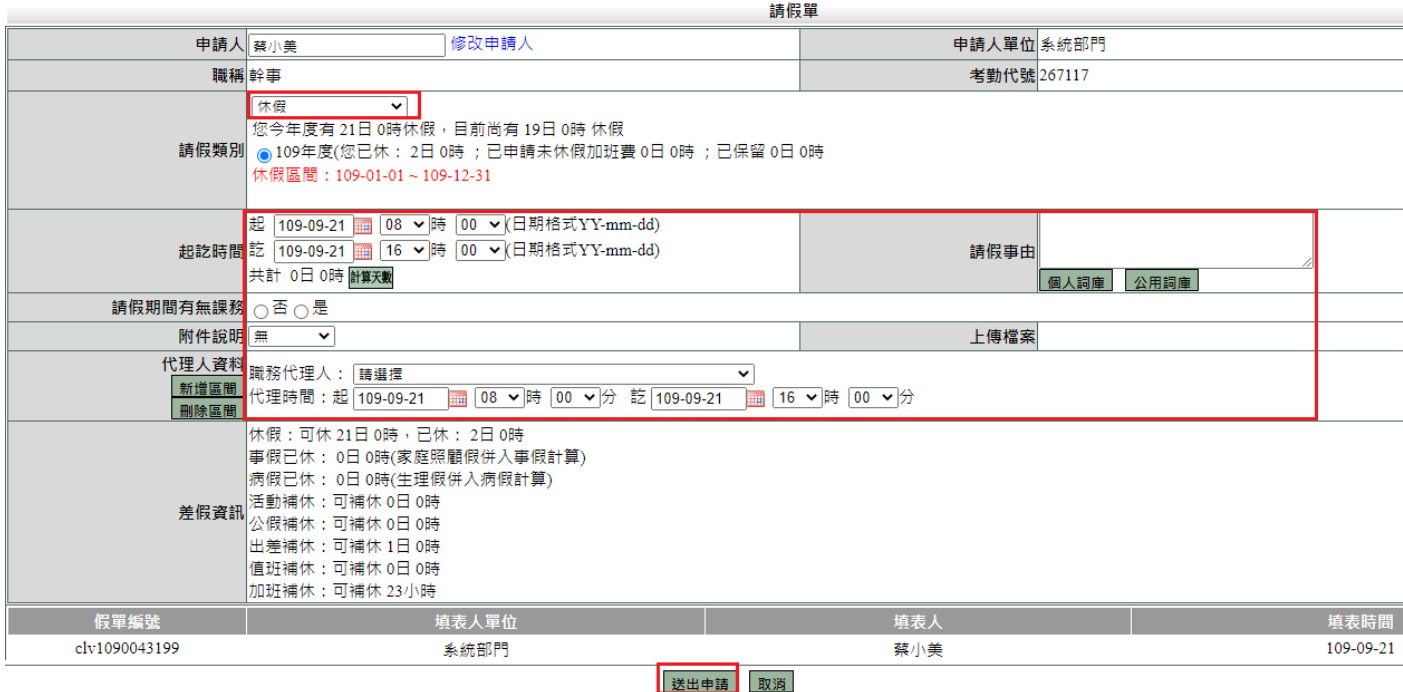

第 8 頁

# <span id="page-9-0"></span>**3.2** 如何申請出差單

功能路徑:差勤系統 / 差假申請單 / 出差單。

依照畫面各項目進行資料填寫,資料填寫完畢後按下「 <mark>送出申請</mark>」,進行流程關卡簽核 作業。

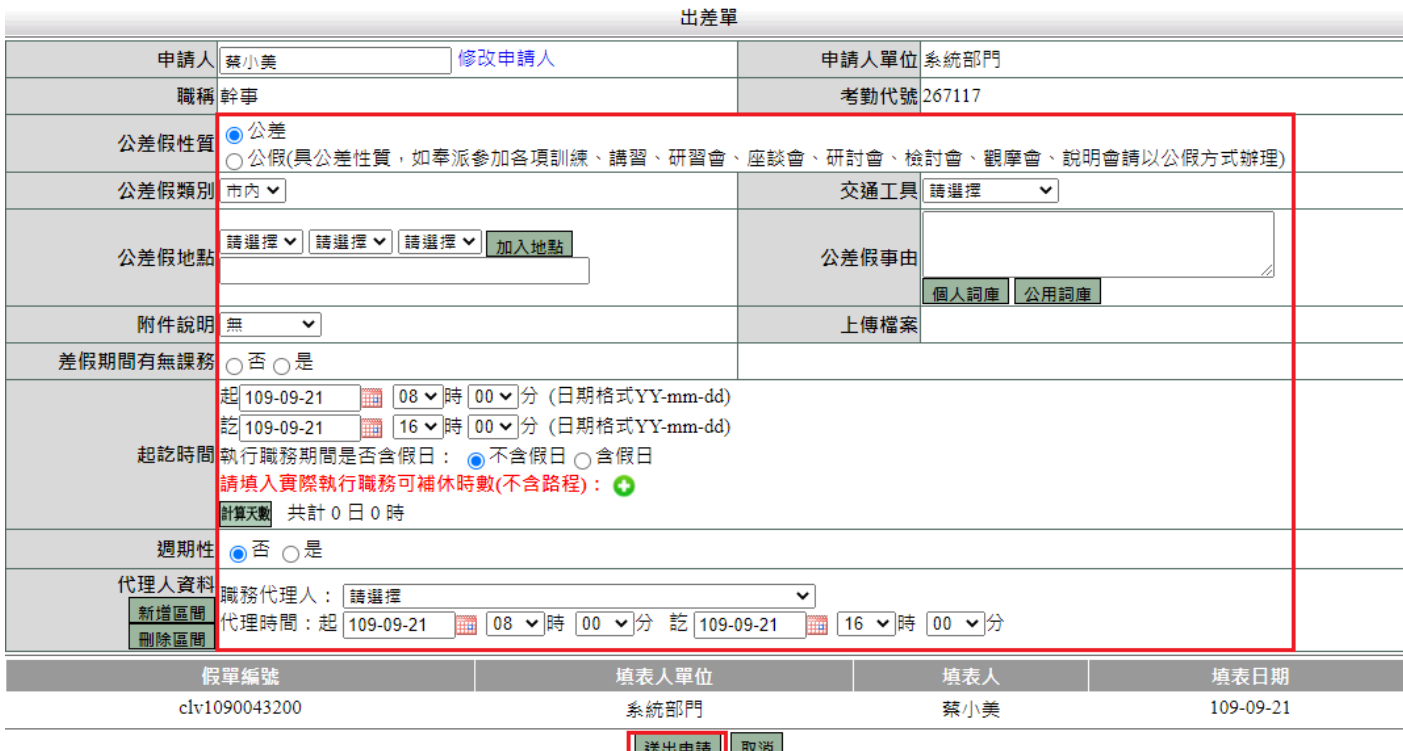

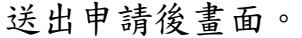

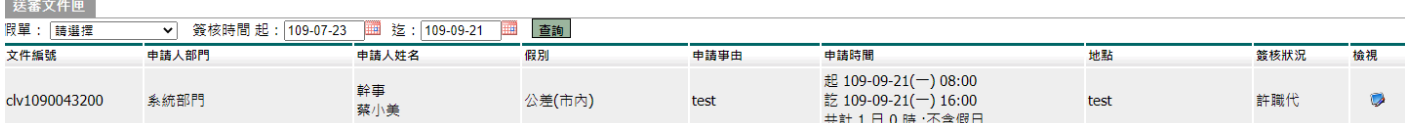

說明:

1. 如果是夜間出差或是假日出差,請按下「 ◘ 」, 並輸入實際執行職務時數(可補休 時數),如下圖:

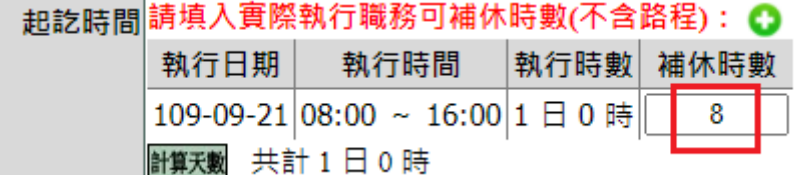

## <span id="page-10-0"></span>**3.3** 如何申請公出單

功能路徑:差勤系統 / 差假申請單 / 公出單。

依照畫面各項目進行資料填寫, 資料填寫完畢後按下「 <mark>送出申請</mark>」, 進行流程關卡簽核 作業。

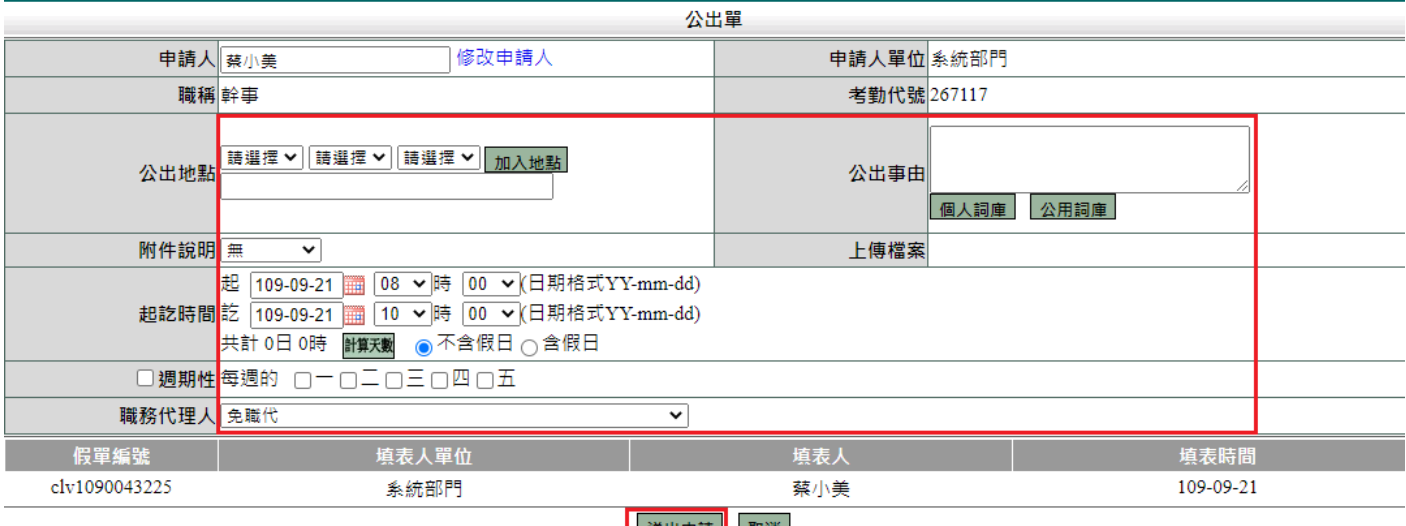

送出申請||取消|

#### 送出申請後畫面。

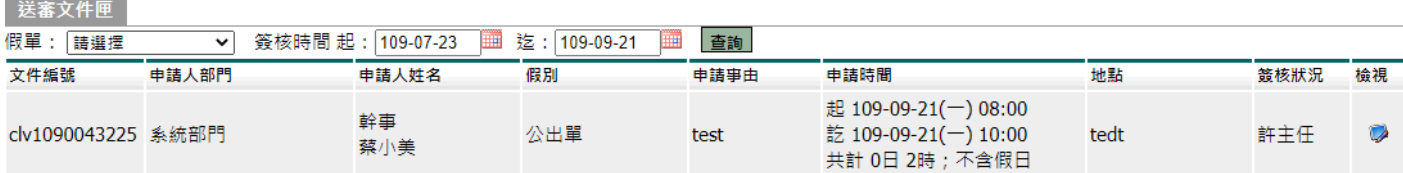

### <span id="page-11-0"></span>**3.4** 如何申請加班單

功能路徑:差勤系統 / 差假申請單 / 加班申請單。

依照畫面上各項目進行資料填寫,資料填寫完畢後按下「 **送出申請**」,進行流程關卡簽 核作業。

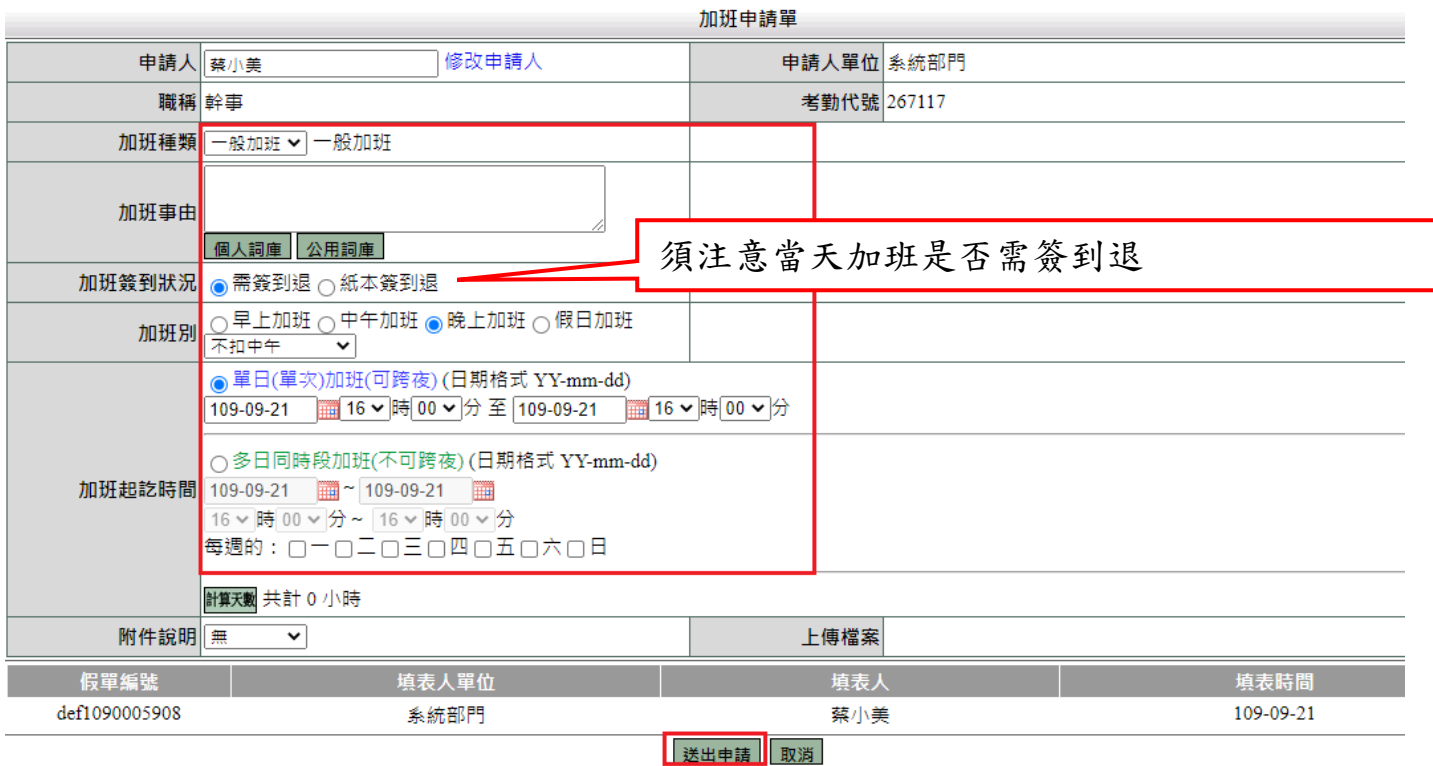

# 送出申請後畫面。

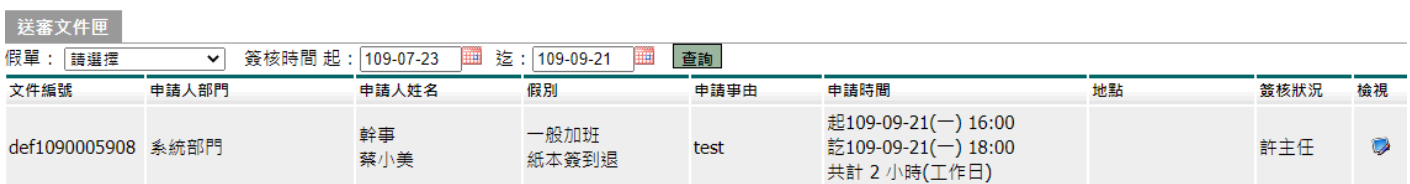

### <span id="page-12-0"></span>**3.5** 如何申請出國單**(**非因公**)**

功能路徑:差勤系統 / 差假申請單 / 出國申請單。

依照畫面上各項目進行資料填寫,資料填寫完畢後按下「 <mark>送出申請」</mark>,進行流程關卡簽 核作業。

如果是因公出差則填寫出差單(公差假類別選擇國外)

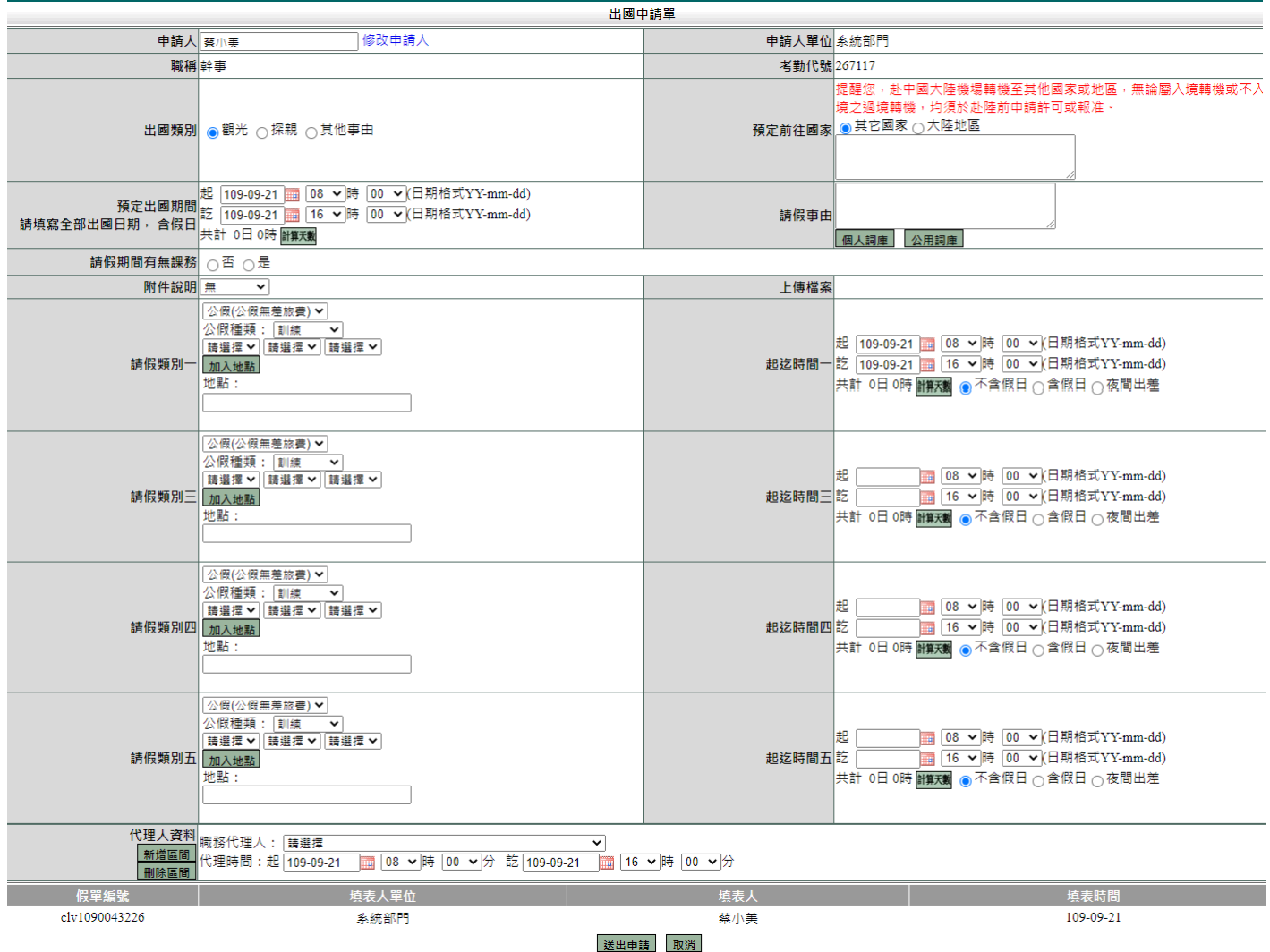

說明:

1. 出國申請單提供五種假別做選擇,但不需要全部使用。

### <span id="page-13-0"></span>**3.6** 如何申請銷假單

功能路徑:差勤系統 / 差假申請單 / 銷假申請單。 當任何差假單流程跑完(簽核完成),假單要取消時,需透過此功能進行銷假。 如果流程尚未跑完(送審中)則至「流程系統 / 流程簽核 / 送審文件匣」點選「取消 申請」即可。

1. 選擇銷假日期

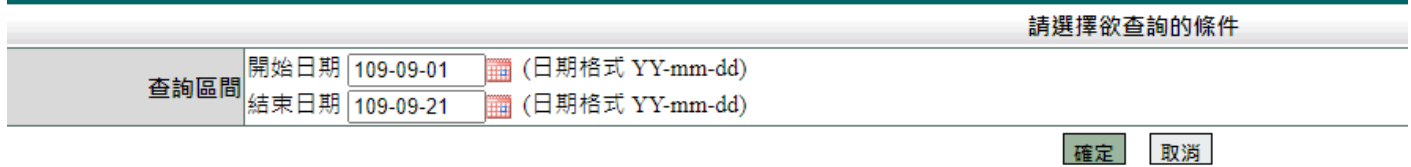

2. 點選欲銷假的差假單

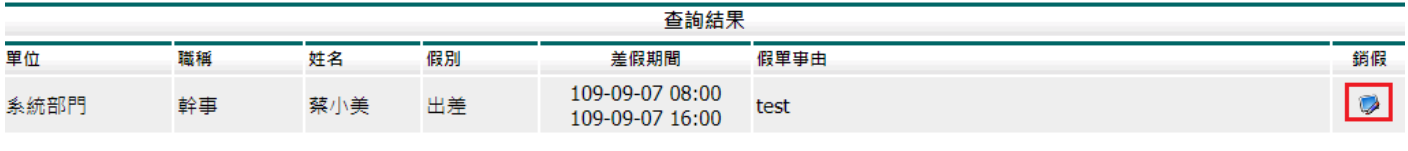

3. 輸入銷假日期並填選銷假事由後,按下「

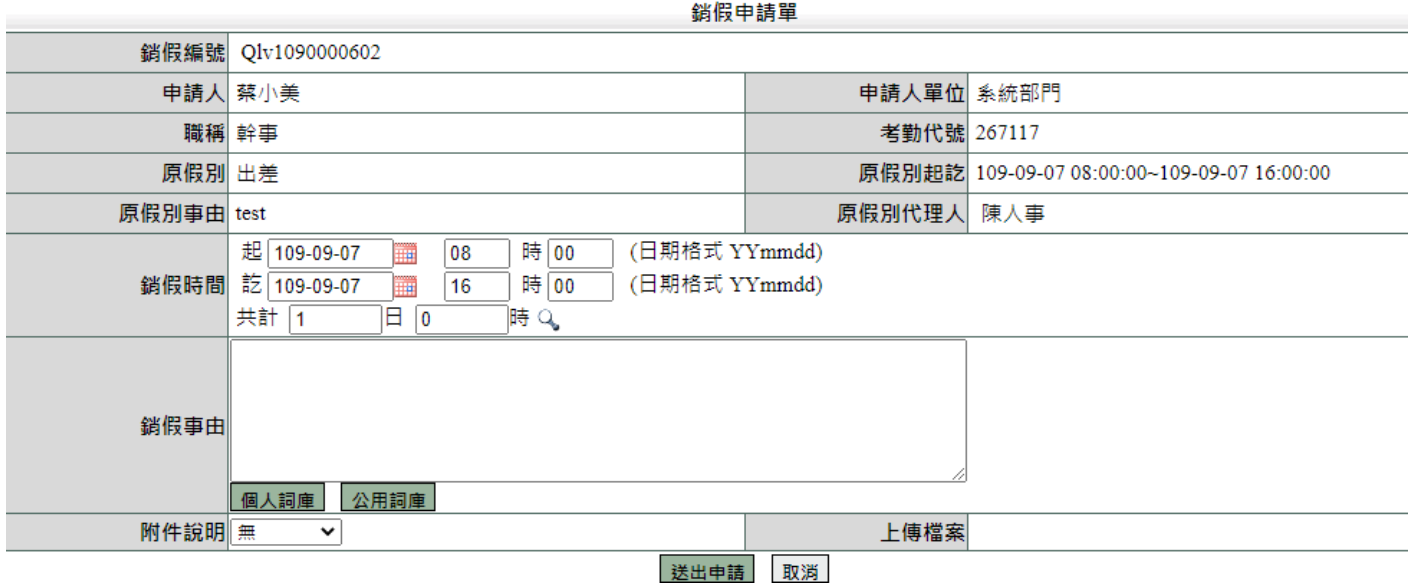

#### <span id="page-14-0"></span>**3.7** 如何將代理的假單移轉給他人

功能路徑:差勤系統 / 差假申請單 / 代理業務移轉。

本作業使用的時機,是當使用者已代理其他同仁請假的代理業務,但臨時又需要請假 或公差時,即需要將自己所代理的業務先行移轉給同仁的代理人後,系統才會准許請 假或公差的申請作業。

1. 若有代理同仁假單,則此書面會將個人所代理的業務資料均會表列出來,讓使用者 作移轉的處理。

代理業務移轉

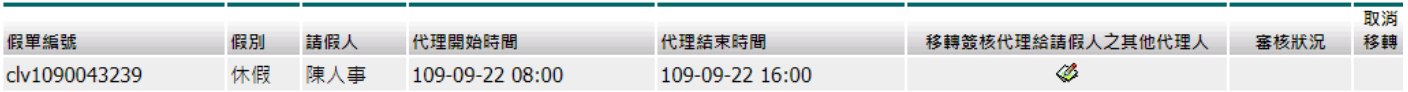

2. 要將假單進行移轉,則請點選移轉簽核代理給請假人之其他代理人按鈕「 。則會 出現如下圖之畫面

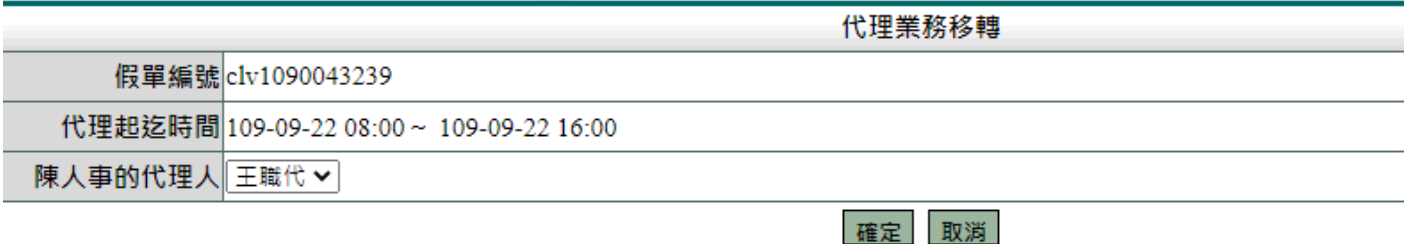

這時畫面會呈現原請假人所設定之職務代理人,同仁可選擇其中一位代理人,選定後 在按下[確定]按鈕,則假單自動移轉至所選定之職務代理人身上。 ※如果只要選時段移轉,須等此筆假單簽准才可選時段移轉。

3. 當書面上如果沒有任何代理業務時,系統會提示使用者,「目前無資料」即表示同仁 可以放心的請假。

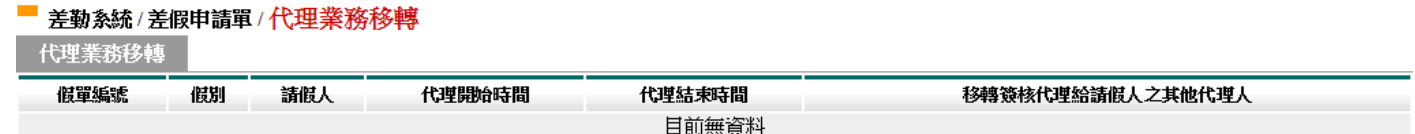

# <span id="page-15-0"></span>**4.** 各項費用申請操作說明

各項費用申請包括:

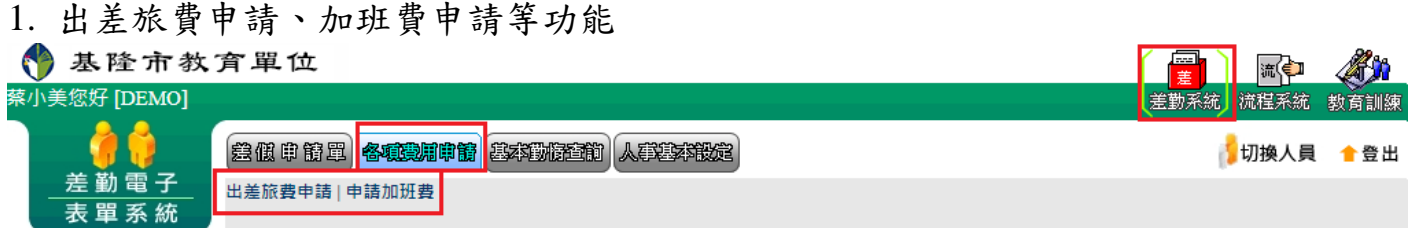

### <span id="page-15-1"></span>**4.1** 如何申請差旅費

功能路徑:差勤系統 / 各項費用申請 / 出差旅費申請

當公差假單流程簽核完畢及出差結束後,可申請出旅費用,透過此功能進行出差旅費 的申請,操作說明如下:

1. 勾選要申請出差費的項目,按下「進行申請」

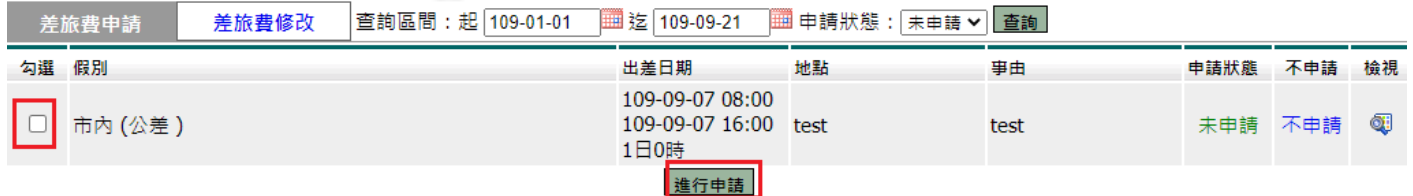

# 2. 依序填寫資料後,按下「確定」

差旅費申請

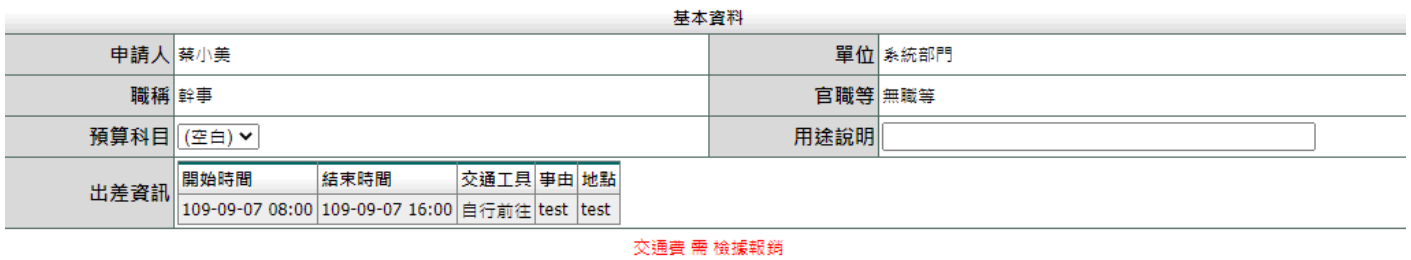

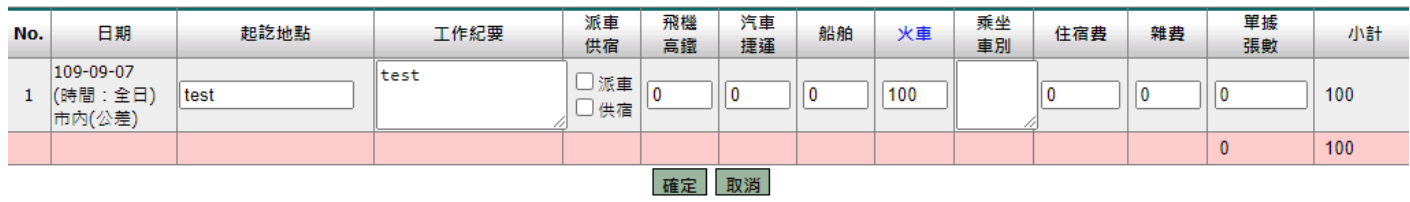

# 3. 資料確認畫面。

 $*$  \*\*\*\*\*\*

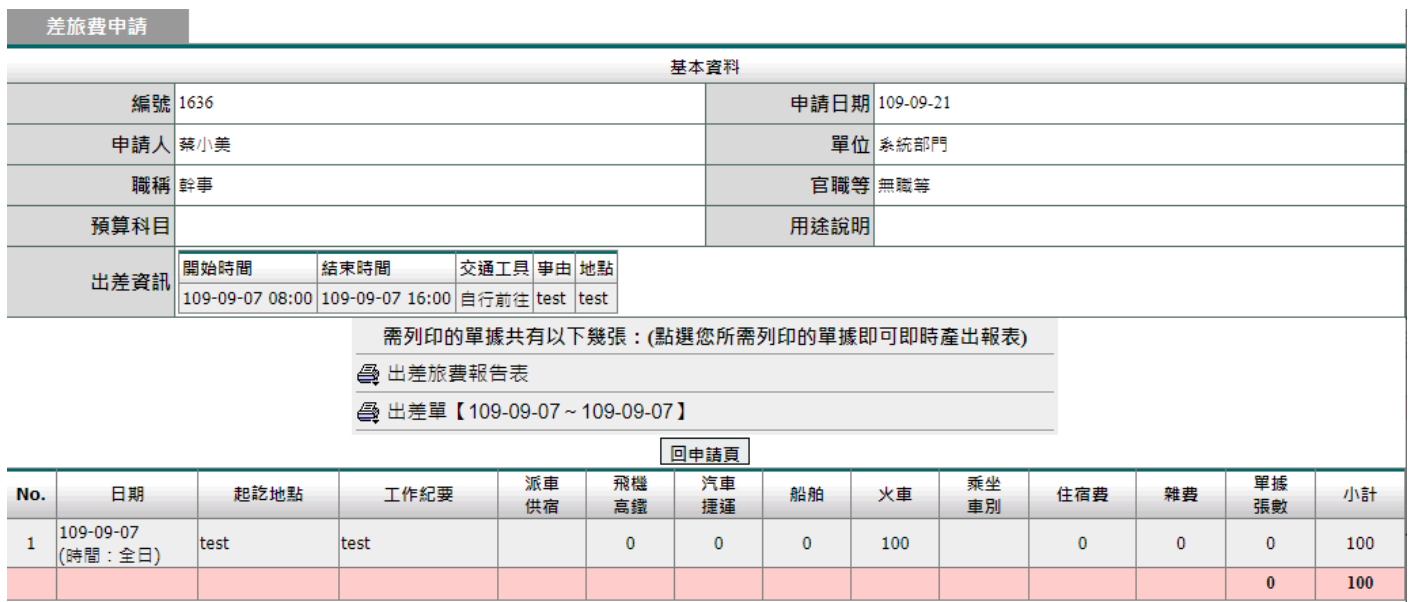

按下「回申請頁」,繼續申請差旅費。

# 4. 申請完的差旅費,可點選左上的「差旅費修改」進行修改、刪除及檢視。

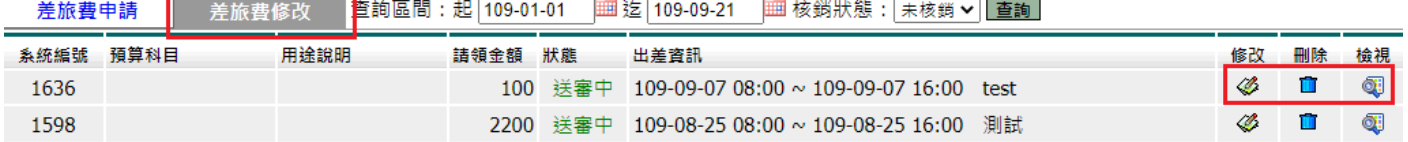

### <span id="page-17-0"></span>**4.2** 如何申請加班費

功能路徑:差勤系統 / 各項費用申請 / 申請加班費 當加班單流程簽核完畢及加班結束後,可申請加班費用,透過此功能進行加班費的申 請,操作說明如下:

# 1. 勾選項目→輸入申請加班費時數→按下「 進行申請

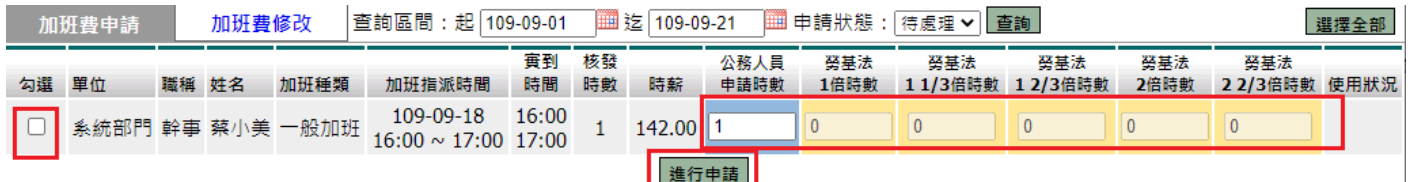

# 2. 確認申請金額無誤按下「<sup>確定」</sup>

加班費申請

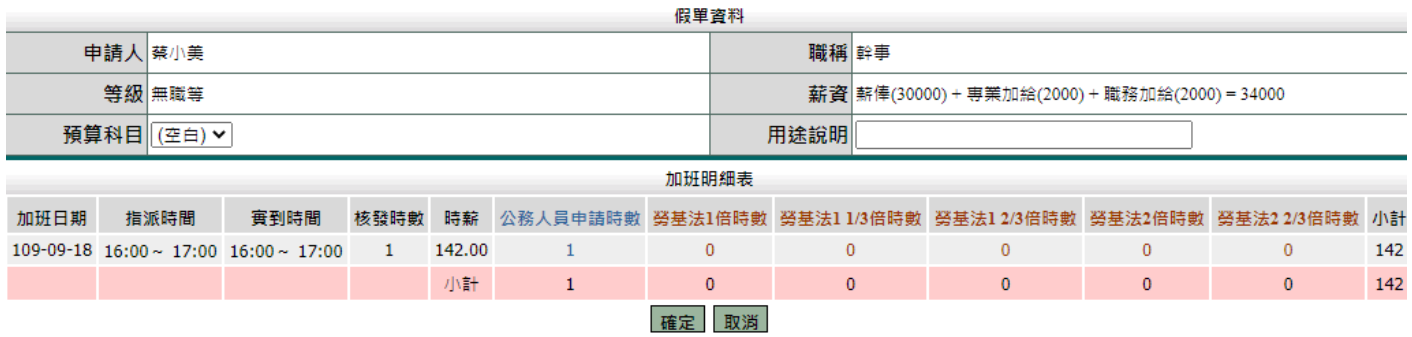

### 3. 資料確認畫面。

加班費申請

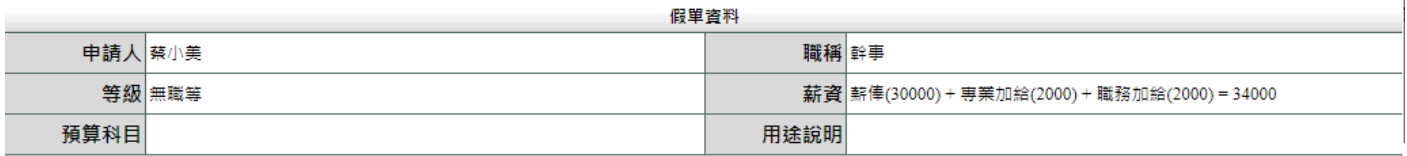

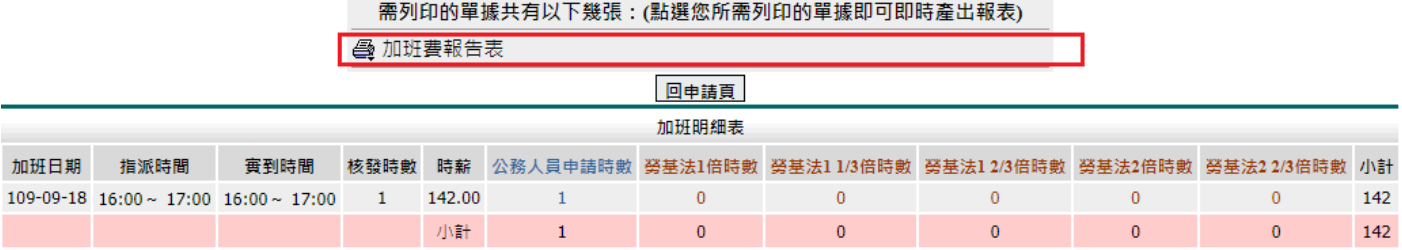

## 4. 確定後請列印加班費報告表出來即可。

# <span id="page-18-0"></span>**5.** 基本勤惰查詢操作說明

基本勤惰查詢包括:

1. 個人職務代理查詢、個人出勤記錄、個人差假紀錄、個人加班紀錄、個人忘刷紀錄 多基隆市教育單位 【<mark>達】】 識中 《分》</mark><br>差勤系統】 流程系統 教育訓練

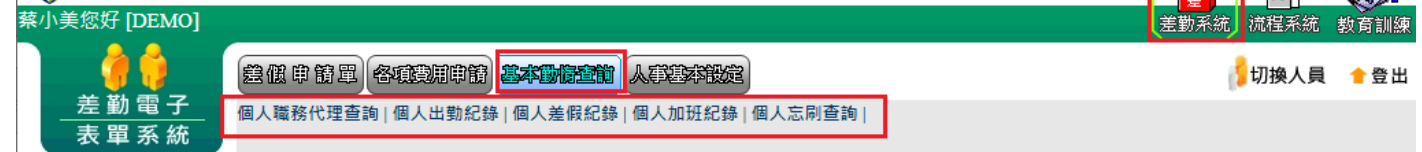

# <span id="page-18-1"></span>**5.1** 如何查看區間是否有代理他人

功能路徑:差勤系統 / 基本勤惰查詢 / 個人職務代理查詢。

填入查詢區間後,按下「確定」

個人職務代理杳詢

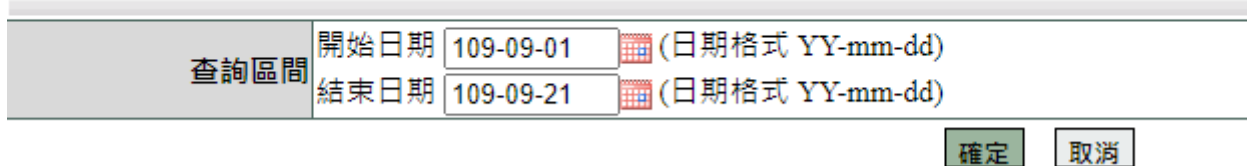

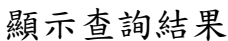

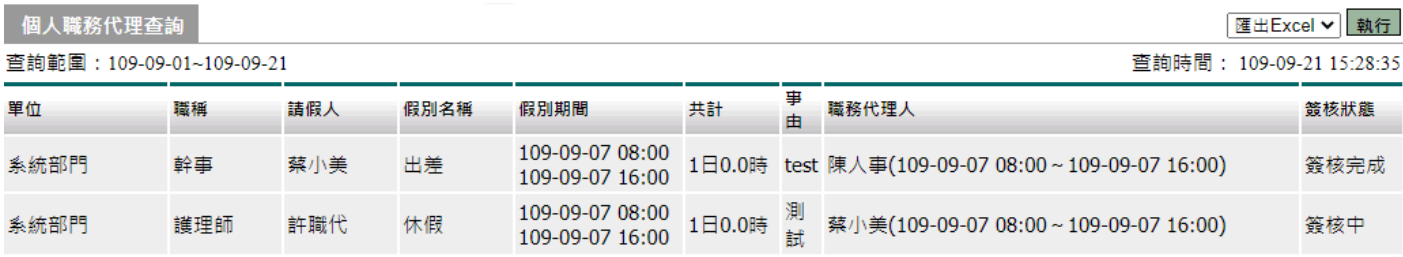

# <span id="page-19-0"></span>**5.2** 如何查看個人出勤紀錄

功能路徑:差勤系統 / 基本勤惰查詢 / 個人出勤記錄。

填入查詢區間後,按下「確定」

個人出勤紀錄

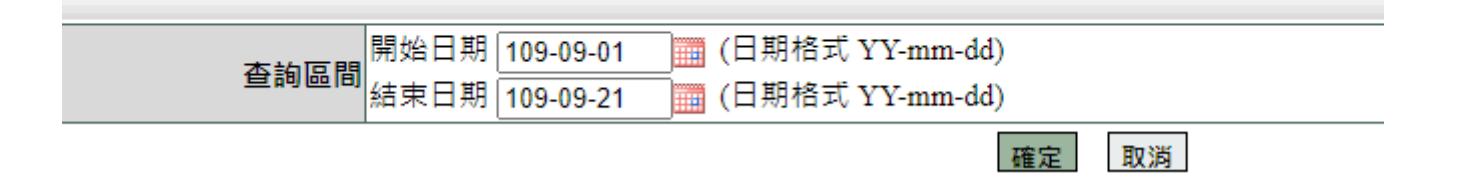

顯示查詢結果

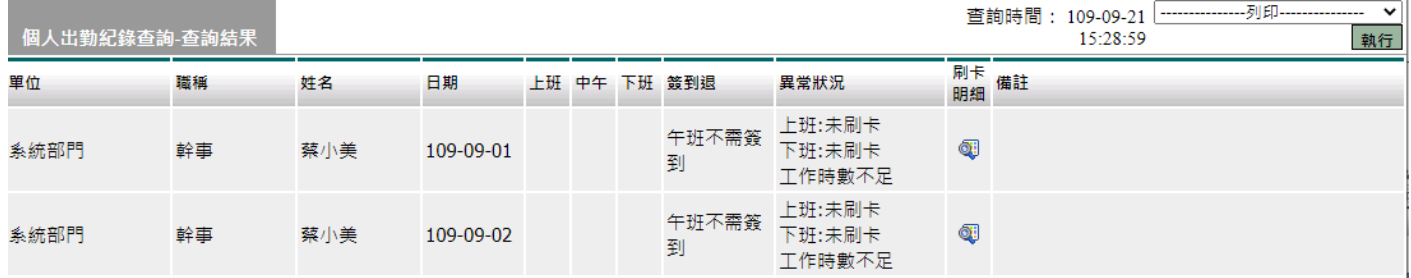

### <span id="page-19-1"></span>**5.3** 如何查看個人差假紀錄

功能路徑:差勤系統 / 基本勤惰查詢 / 個人差假記錄。

輸入查詢條件後,按下「確定」

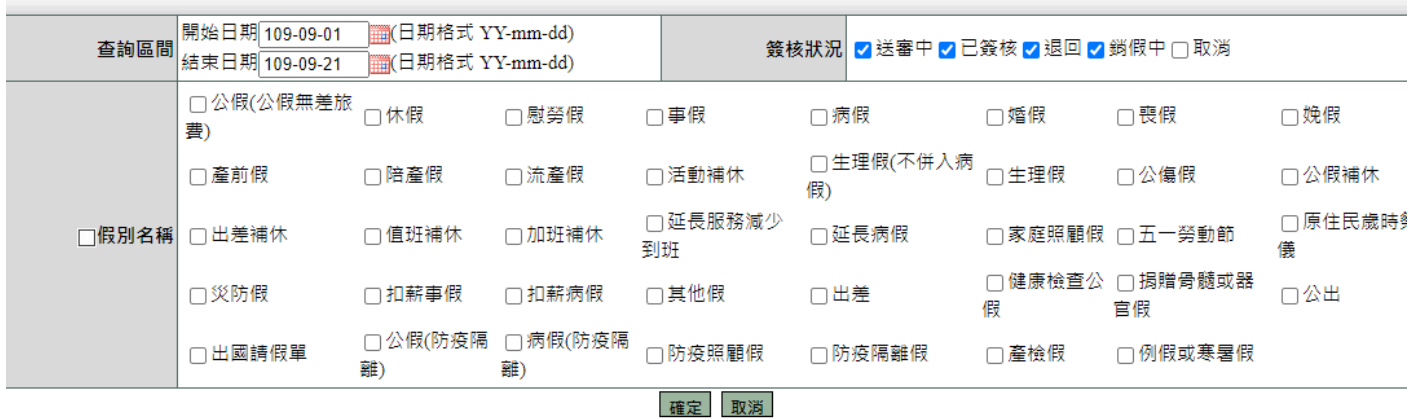

顯示查詢結果

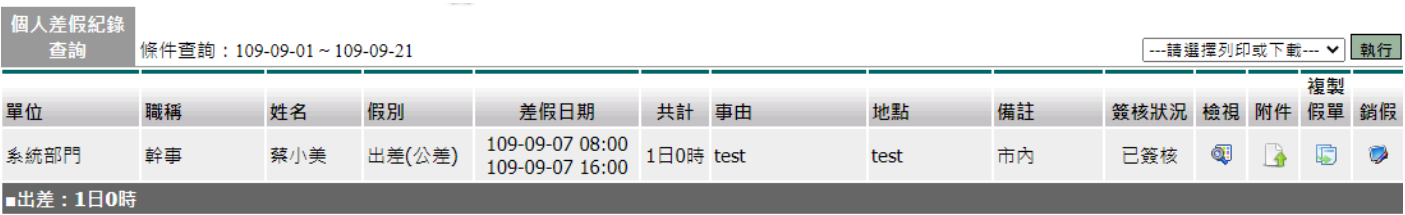

# <span id="page-20-0"></span>**5.4** 如何查看個人加班紀錄

功能路徑:差勤系統 / 基本勤惰查詢 / 個人加班記錄。

## 輸入查詢條件後,按下「確定」

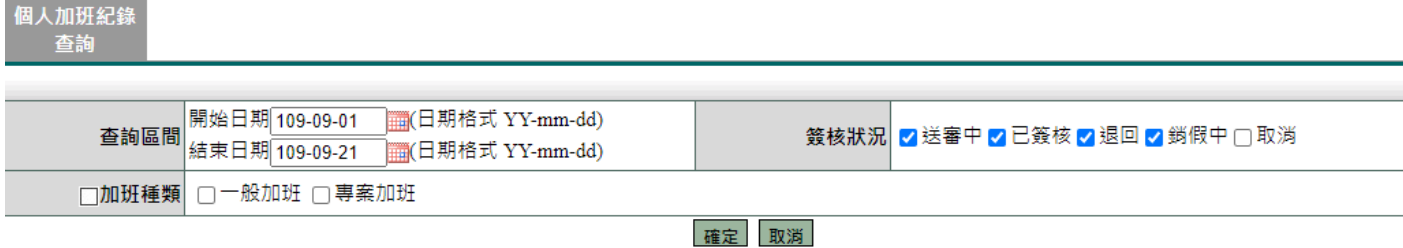

#### 顯示查詢結果

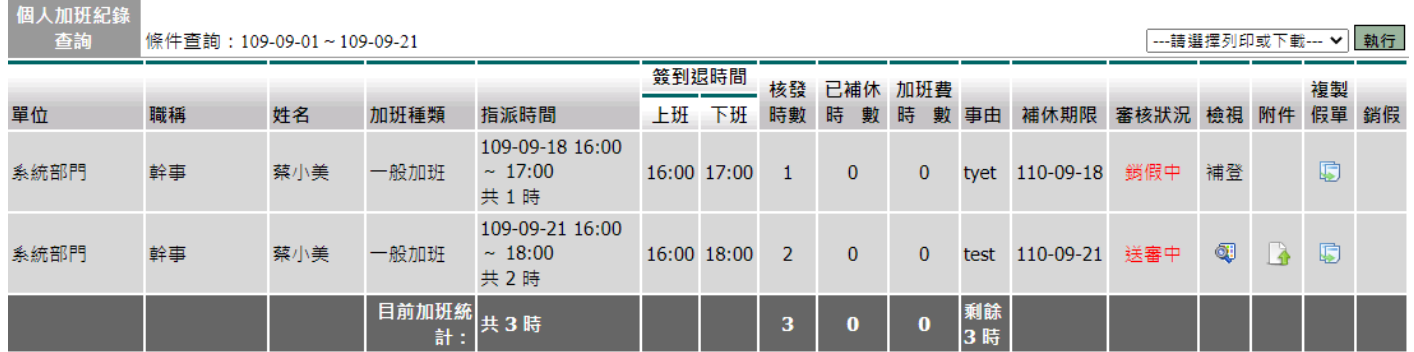

# <span id="page-20-1"></span>**5.5** 如何查看個人忘刷紀錄

功能路徑:差勤系統 / 基本勤惰查詢 / 個人忘刷查詢。

輸入查詢條件後,按下「確定」

個人忘刷查詢

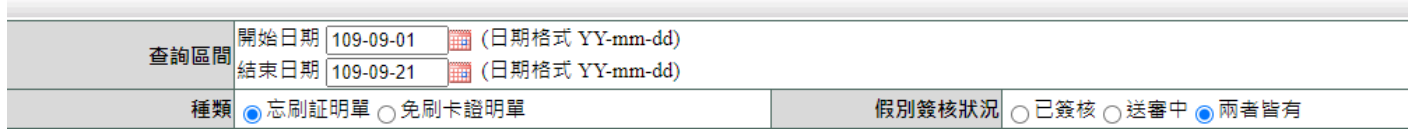

確定 取消

顯示查詢結果

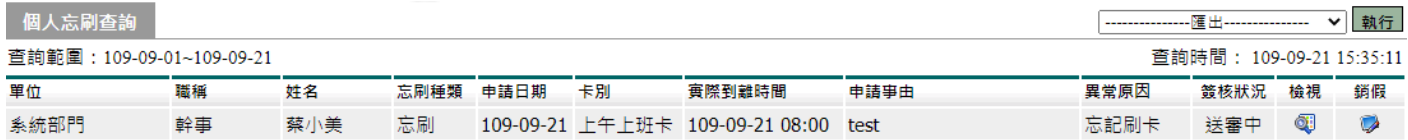

# <span id="page-21-0"></span>6. 流程簽核操作說明

流程簽核包括:

1. 待簽核文件匣、代理文件匣、送審文件匣、已簽核完成匣、退回文件匣、簽核紀錄 匣

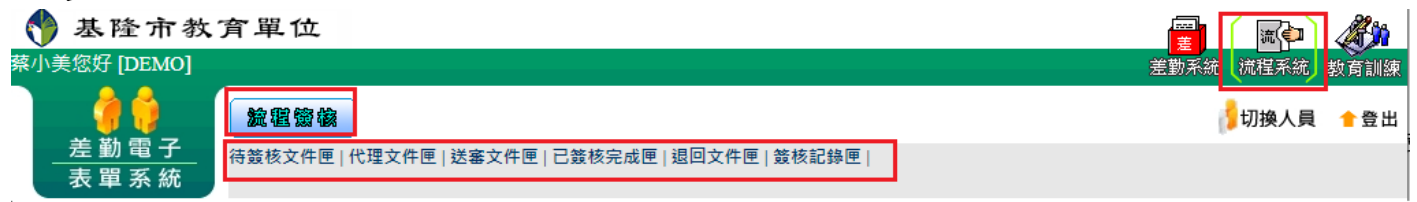

## <span id="page-21-1"></span>**6.1** 如何查看待簽核的假單

功能路徑:流程系統 / 流程簽核 / 待簽核文件匣。

此功能顯示需要您簽核的文件資料,點選項目後進行簽核作業

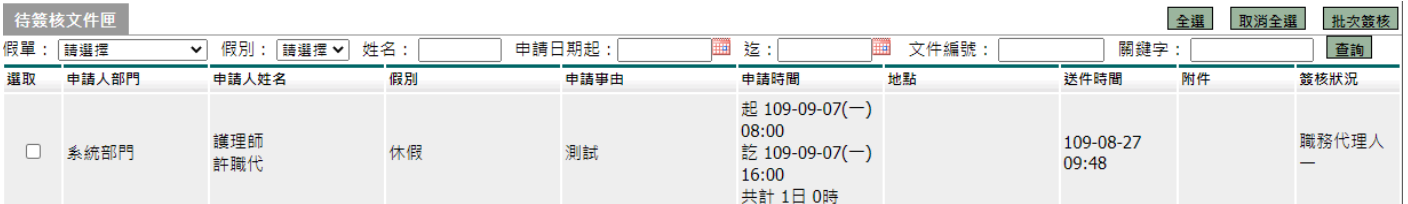

### 進行簽核

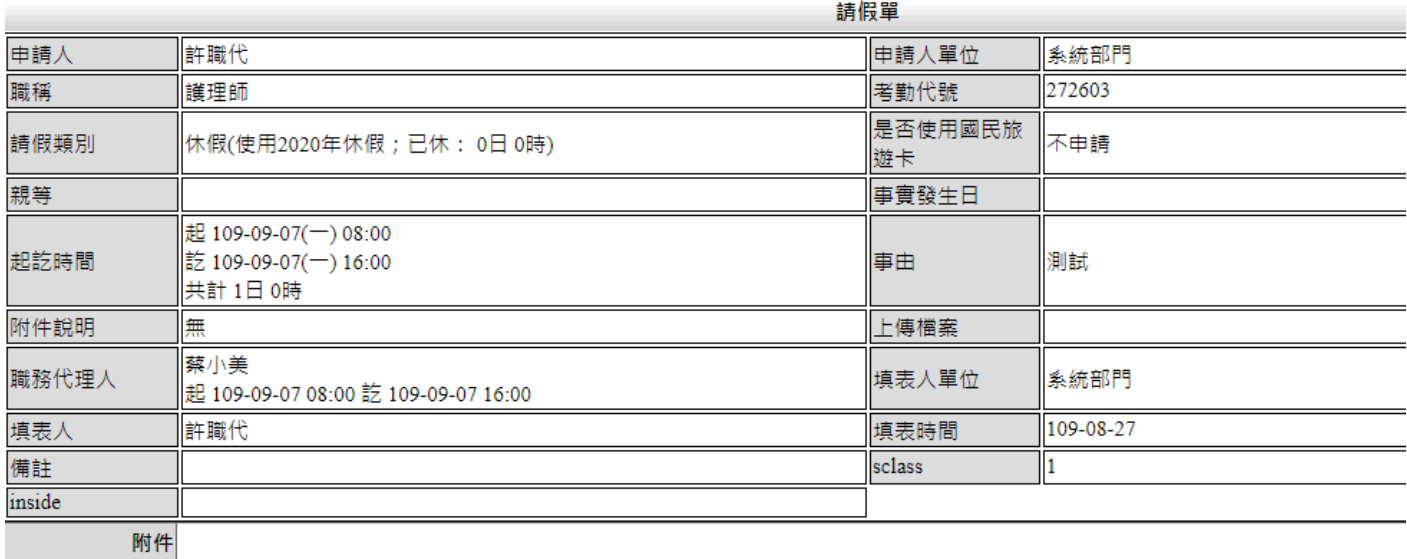

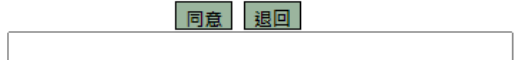

# <span id="page-22-0"></span>**6.2** 如何查看代理簽核的假單

功能路徑:流程系統 / 流程簽核 / 代理文件匣。

若主管(同仁)請假找您當職務代理人,您可在代理期間代為簽核假單。簽核方式與待 簽核文件匣相同

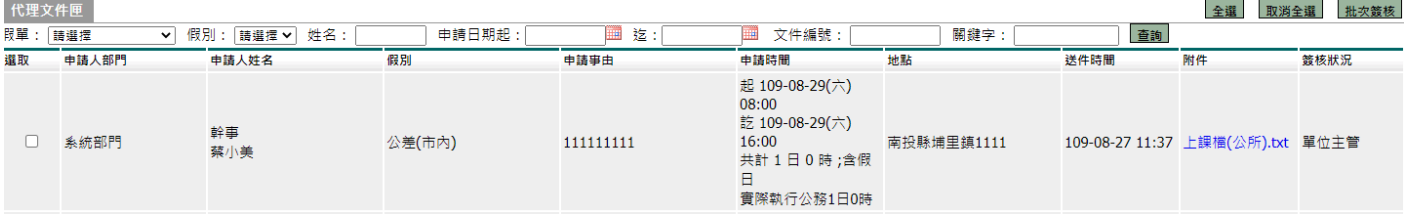

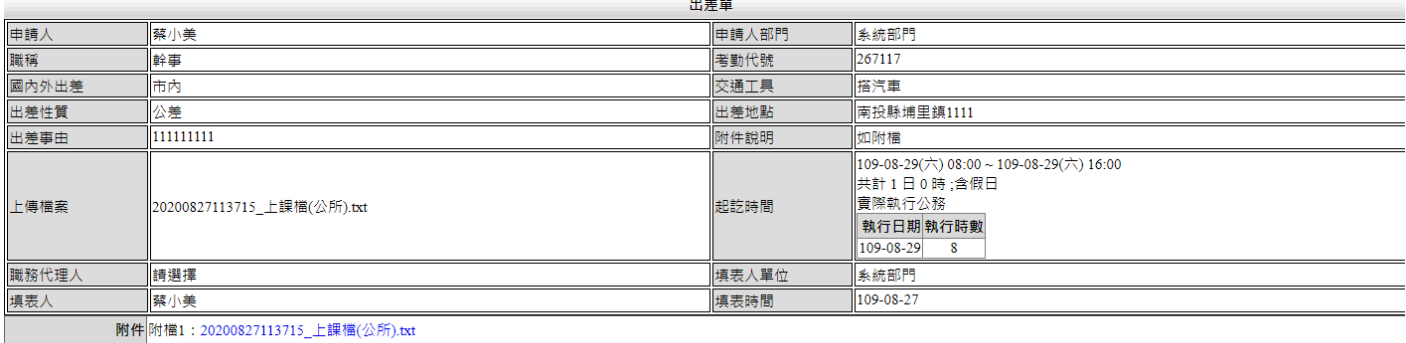

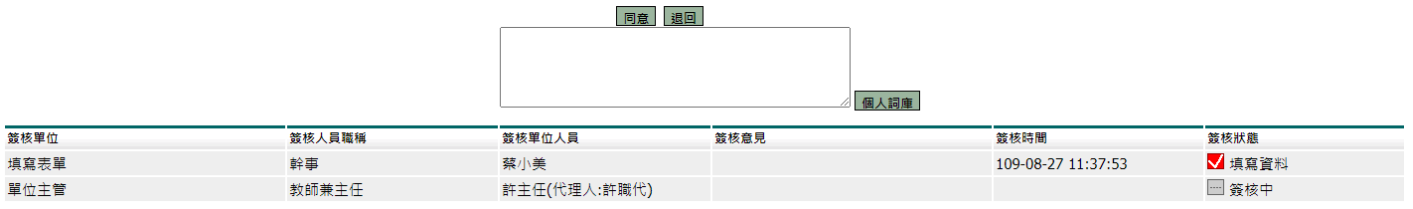

# <span id="page-23-0"></span>6.3 如何查看送審中的假單

功能路徑:流程系統 / 流程簽核 / 送審文件匣。

此功能顯示個人申請假單尚未完成的表單。

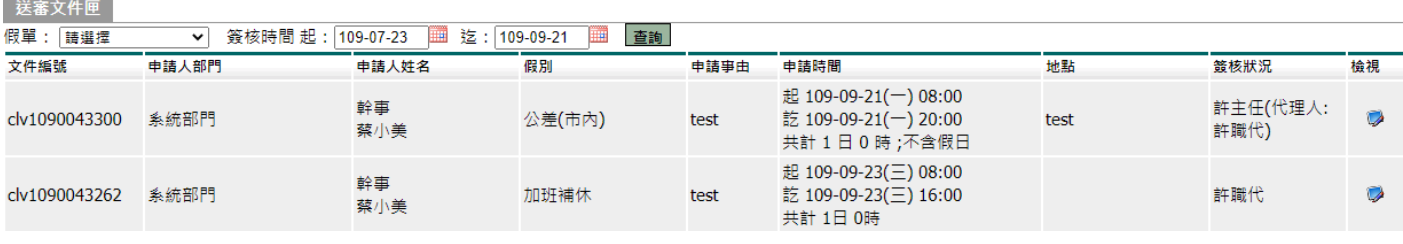

可以按檢視看其詳細內容,如在簽核過程中發現錯誤則可點選「 取消申請」直接重送 假單。

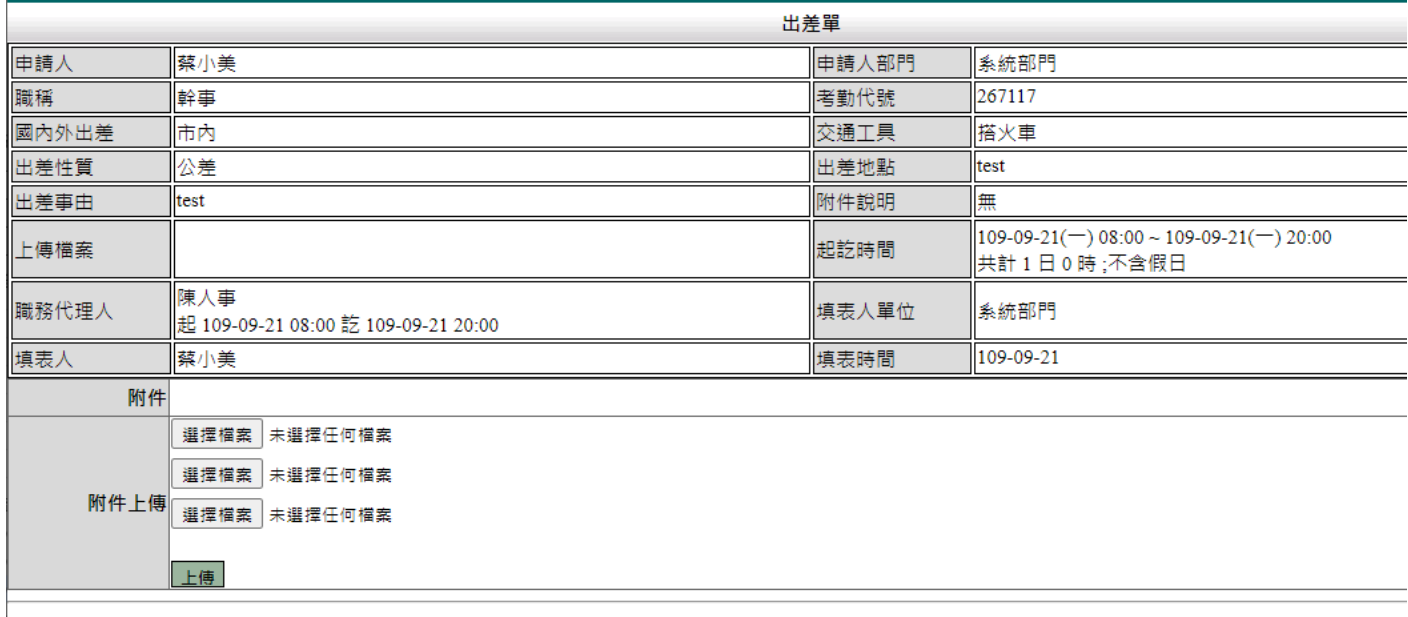

取消申請

### <span id="page-23-1"></span>**6.4** 如何查看已簽核完成的假單

功能路徑:流程系統 / 流程簽核 / 已簽核完成匣。

此文件匣顯示簽核完成的假單。

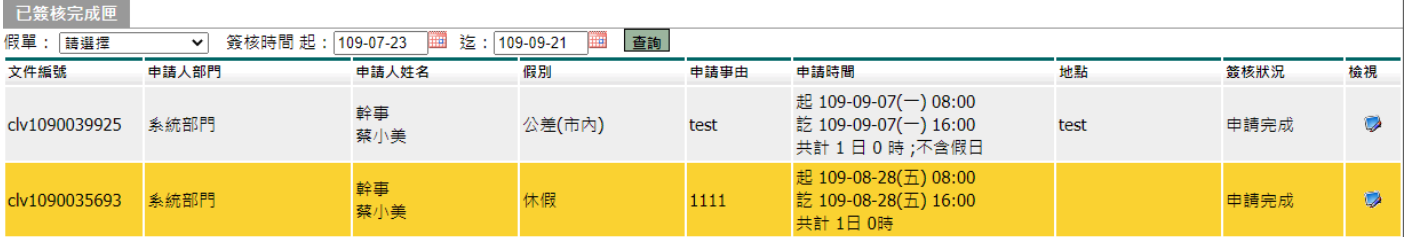

# <span id="page-24-0"></span>**6.5** 如何查看被退回的假單

功能路徑:流程系統 / 流程簽核 / 退回文件匣。

當您所申請的表單被簽核人員所退回後,該假單已作廢,並顯示此文件匣。

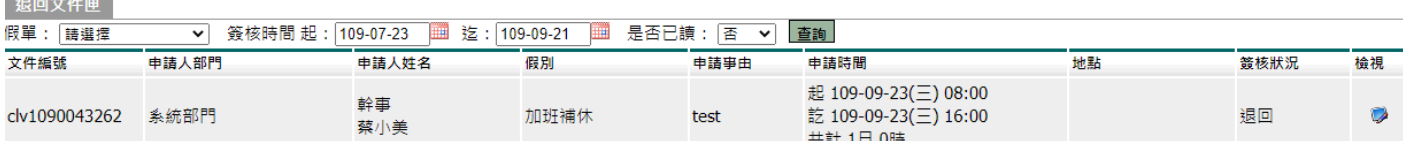

# <span id="page-24-1"></span>**6.6** 如何查看簽核過的假單

功能路徑:流程系統 / 流程簽核 / 簽核紀錄匣。

此文件匣顯示所有經手過的假單。

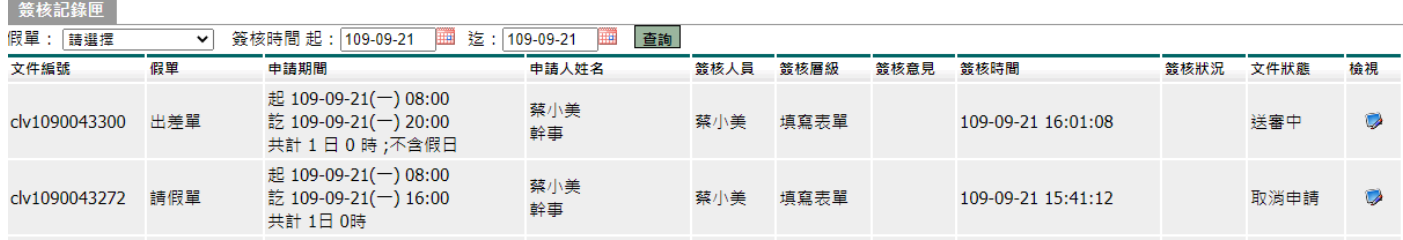

# <span id="page-25-0"></span>**7.** 快顯示窗解除封鎖操作

- 一、當您使用差勤系統的補休假別中的請點選加班紀錄或個人詞庫時無法開啟該功能頁面時 代表你的瀏覽器設定快顯示窗封鎖了,讓我們經由接下操作步驟去解除
- ※1、2、3 步驟為 IE 瀏覽器設定方式

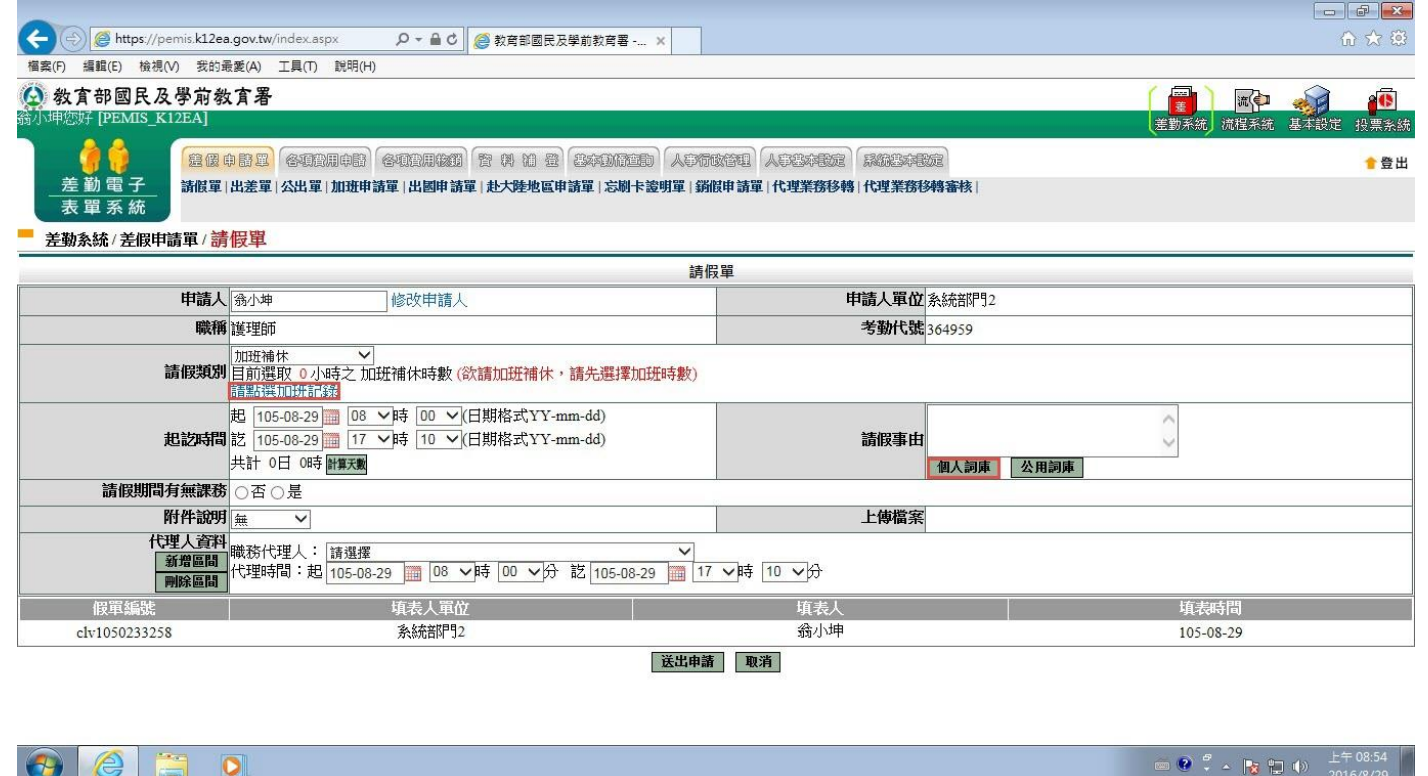

二、當您點選了差勤系統的補休假別中的請點選加班紀錄或個人詞庫時,瀏覽器下方會出現 如下圖書面,此時請點選此網站的選項->永選允許,之後重新點該功能鍵就可開啟了

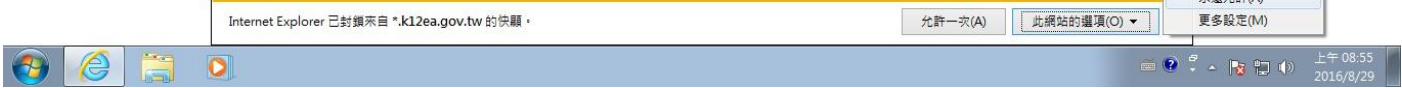

5.連ムキ(A)

# 三、經上一步驟後就重開該功能就可看到了

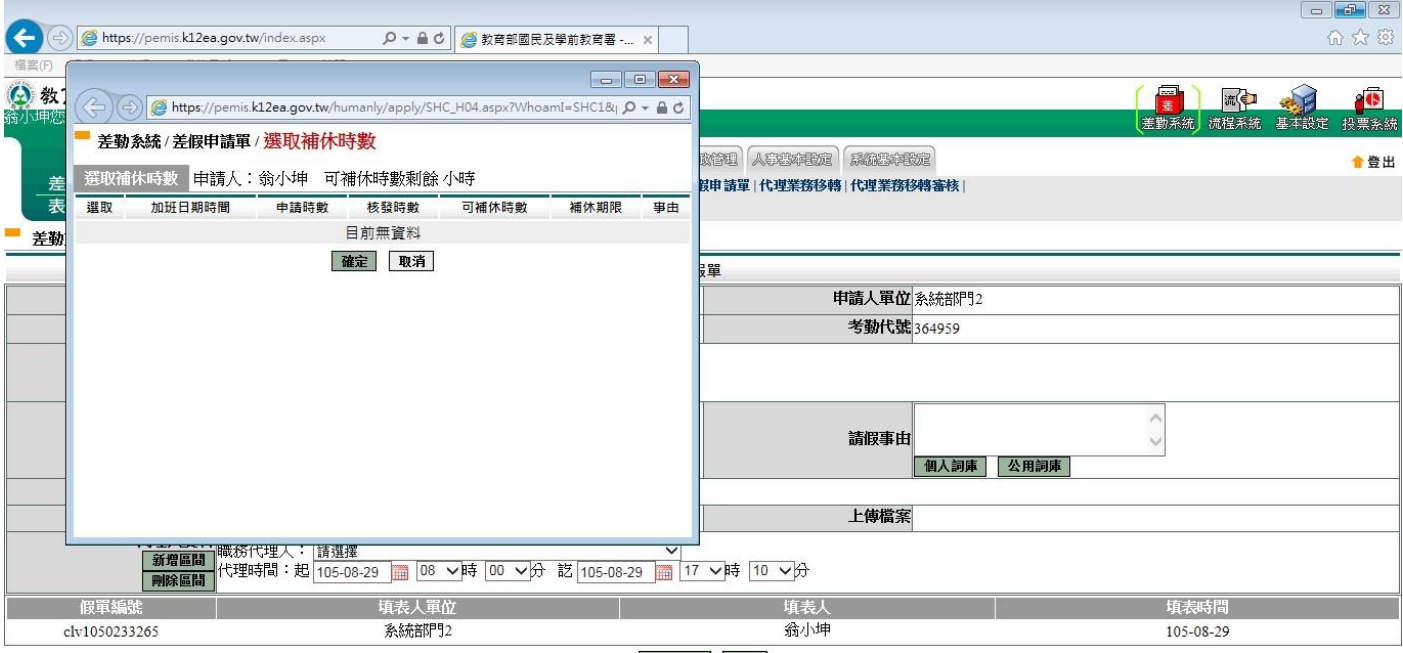

送出申請 取消

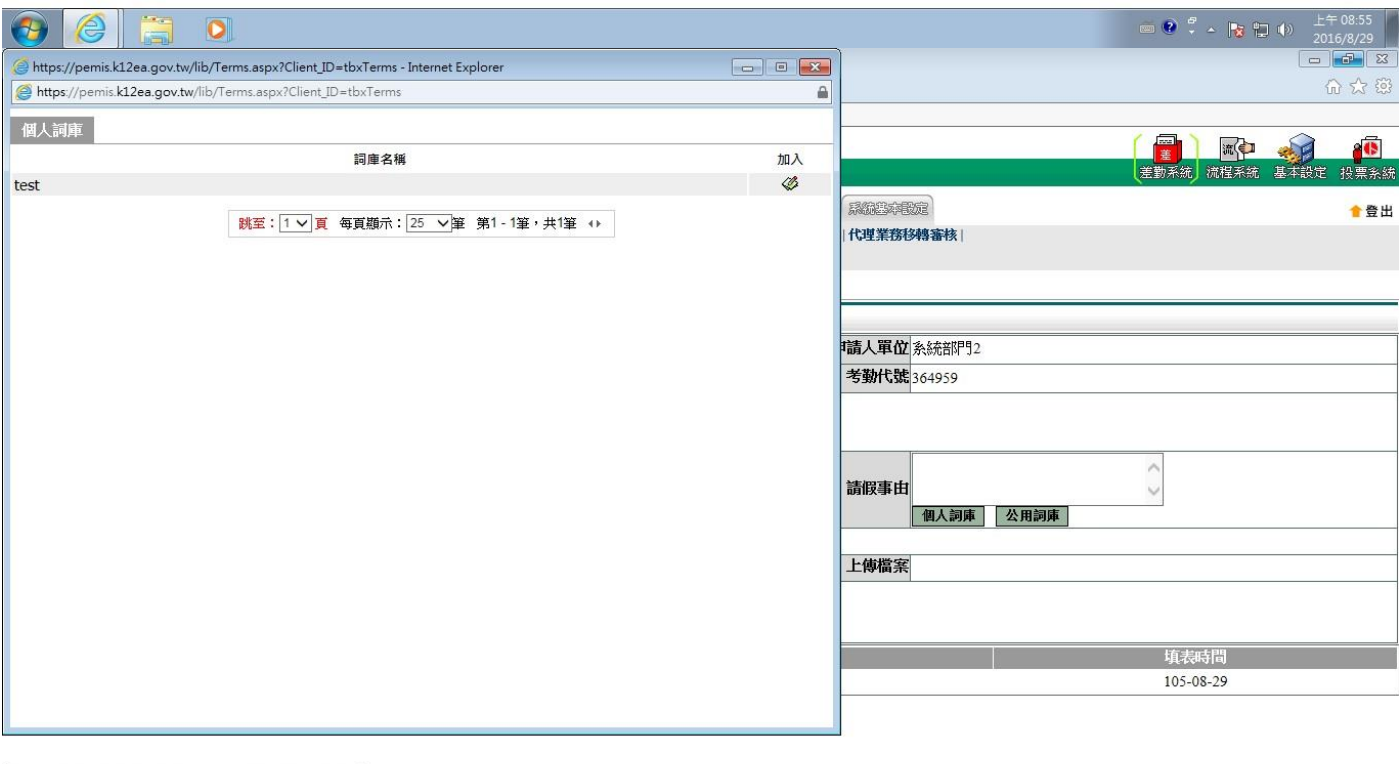

https://pemis.k12ea.gov.tw/humanly/apply/HUM0101.aspx )

四、當您使用差勤系統的補休假別中的請點選加班紀錄或個人詞庫時無法開啟該功能頁面時 代表你的瀏覽器設定快顯示窗封鎖了,讓我們經由接下操作步驟去解除

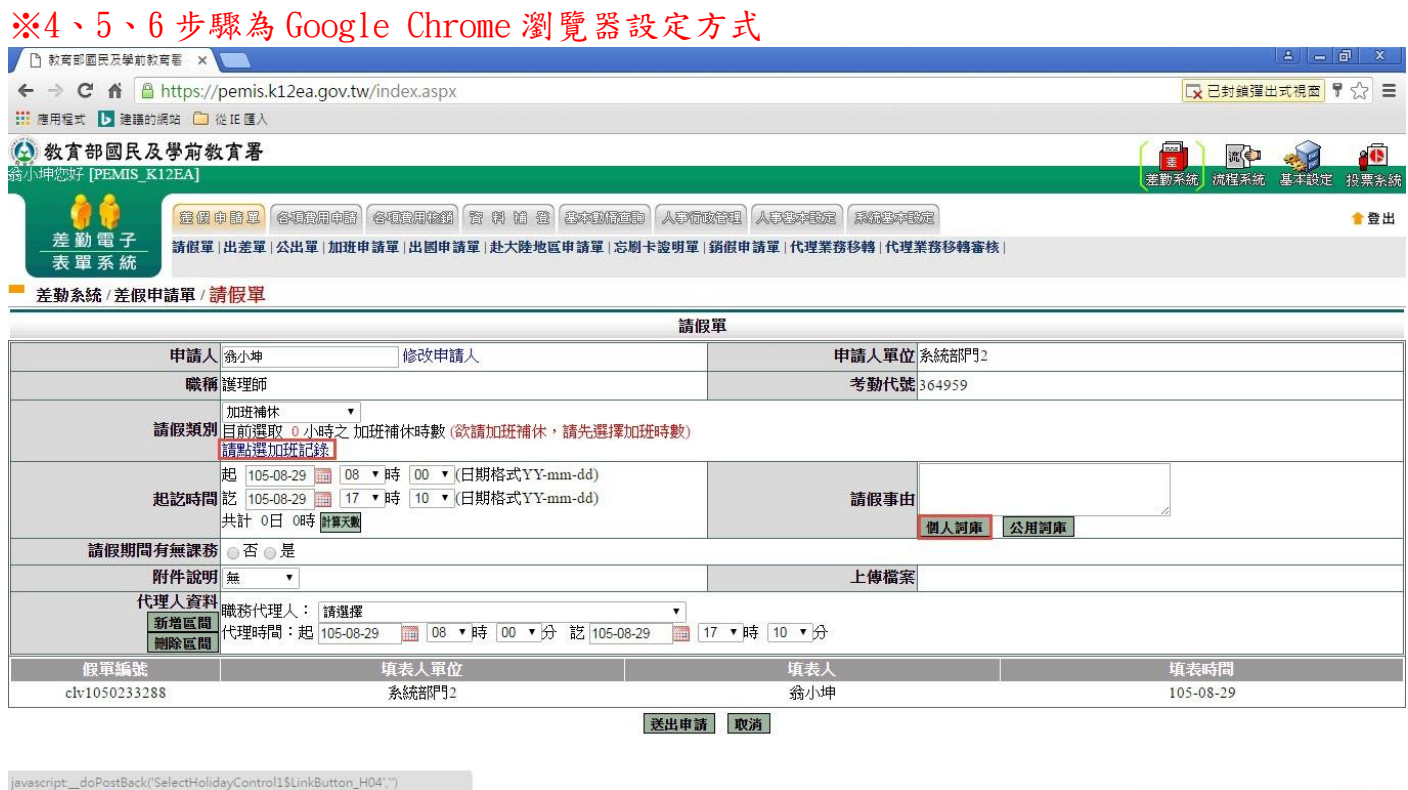

五、當您點選了差勤系統的補休假別中的請點選加班紀錄或個人詞庫時,瀏覽器右上方會出 現 这 請點選他之後會顯示如下圖畫面,此時請點選一律顯示->完成,之後重新點該功能 鍵就可開啟了

 $\theta$   $\theta$   $\ddot{\theta}$   $\ddot{\theta}$ 

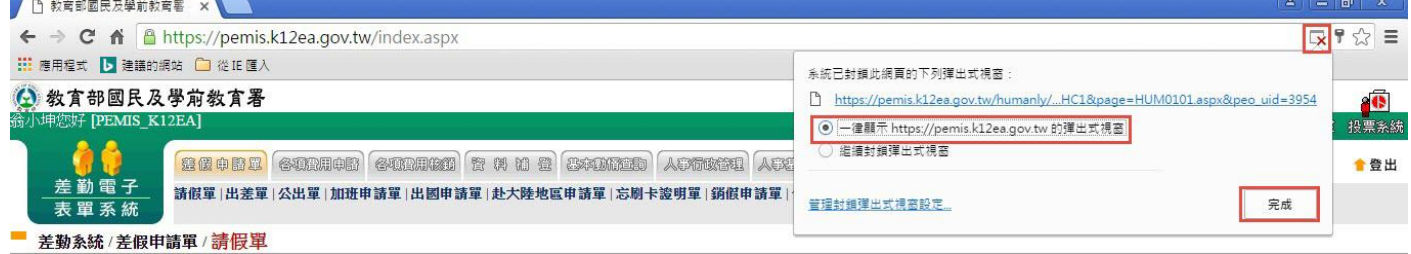

# 六、經上一步驟後就重開該功能就可看到了

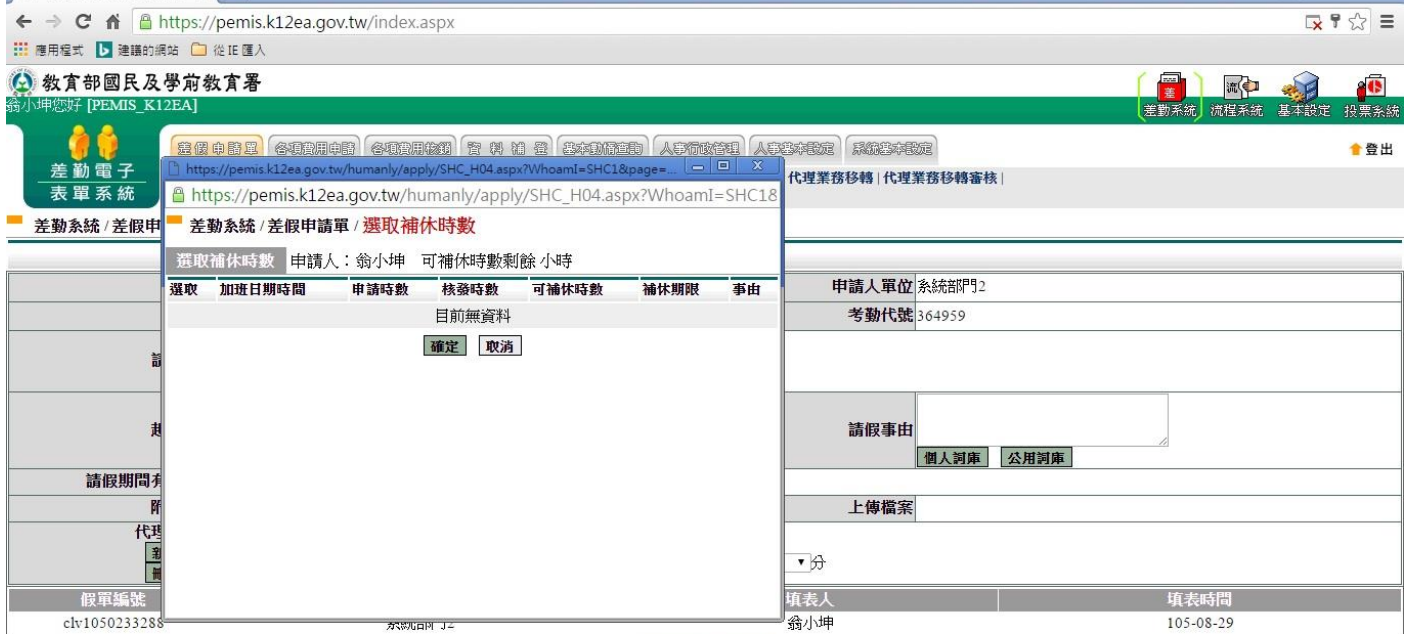

送出申請 取消

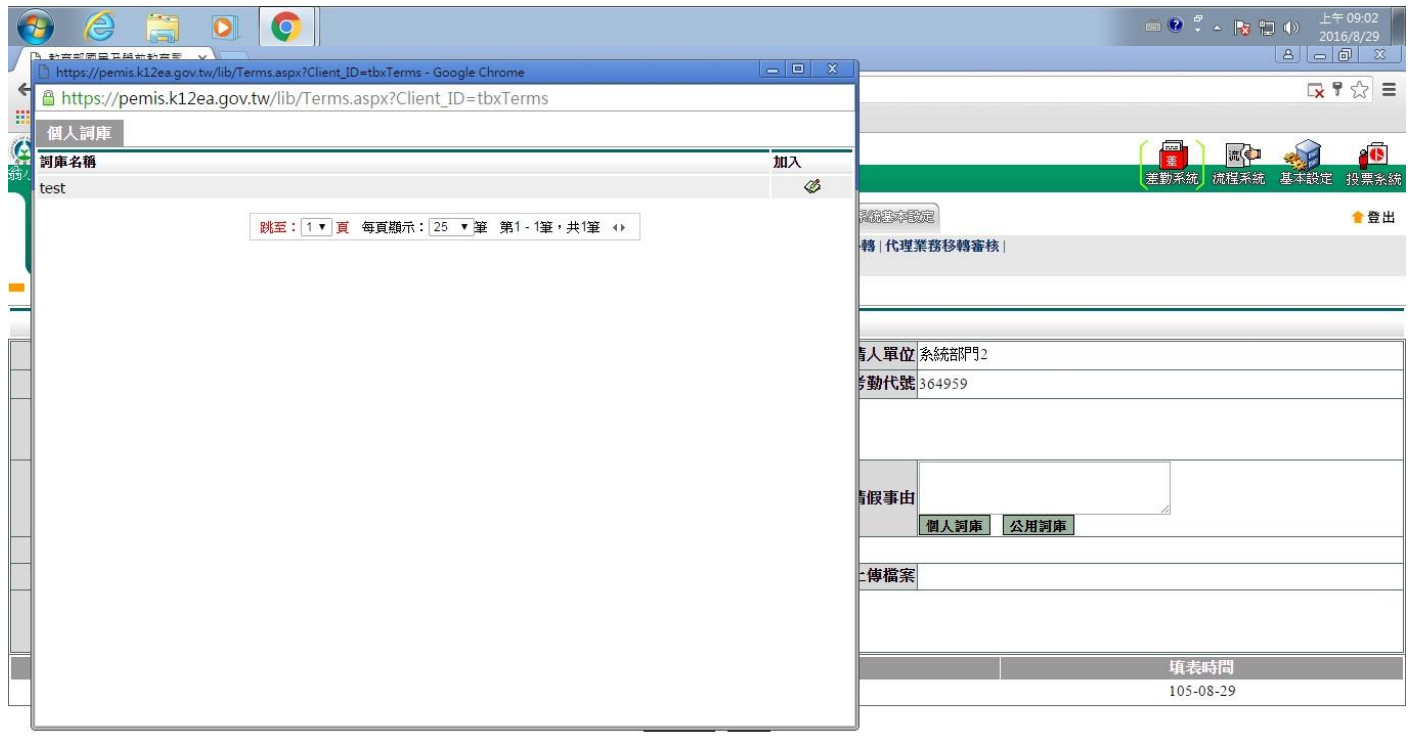

 $\Theta$   $\theta$   $\equiv$   $\Theta$   $\mid$